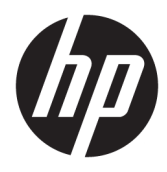

Instrukcja obsługi

© Copyright 2018 HP Development Company, L.P.

AMD i Catalyst są znakami towarowymi firmy Advanced Micro Devices, Inc. Intel i Xeon są znakami towarowymi firmy Intel Corporation lub jej podmiotów zależnych w Stanach Zjednoczonych i innych krajach. Linux® to zarejestrowany znak towarowy Linusa Torvaldsa w Stanach Zjednoczonych i innych krajach. Microsoft i Windows są zarejestrowanymi znakami towarowymi lub zastrzeżonymi znakami towarowymi firmy Microsoft Corporation w Stanach Zjednoczonych i/lub innych krajach. NVIDIA jest znakiem towarowym lub zarejestrowanym znakiem towarowym NVIDIA Corporation w Stanach Zjednoczonych i innych krajach. Red Hat i Enterprise Linux jest zarejestrowanym znakiem towarowym firmy Red Hat, Inc. w Stanach Zjednoczonych i innych krajach.

Informacje zawarte w niniejszym dokumencie mogą zostać zmienione bez powiadomienia. Jedyne warunki gwarancji na produkty i usługi firmy HP są ujęte w odpowiednich informacjach o gwarancji towarzyszących tym produktom i usługom. Żadne z podanych tu informacji nie powinny być uznawane za jakiekolwiek gwarancje dodatkowe. Firma HP nie ponosi odpowiedzialności za błędy techniczne lub wydawnicze ani pominięcia, jakie mogą wystąpić w tekście.

Wydanie pierwsze: lipiec 2018

Numer części: L30689-241

#### **Uwagi dotyczące produktu**

Niniejsza instrukcja zawiera opis funkcji, w które wyposażona jest większość produktów. Niektóre z funkcji mogą być niedostępne w danym komputerze.

Nie wszystkie funkcje są dostępne we wszystkich edycjach lub wersjach systemu Windows. Aby możliwe było wykorzystanie wszystkich funkcji systemu Windows, systemy mogą wymagać uaktualnienia i/lub oddzielnego zakupu sprzętu, sterowników, oprogramowania lub aktualizacji systemu BIOS. Zobacz rozdział <http://www.microsoft.com>.

Aby uzyskać dostęp do najnowszej instrukcji obsługi, przejdź do [http://www.hp.com/](http://www.hp.com/support) [support,](http://www.hp.com/support) a następnie postępuj zgodnie z instrukcjami w celu znalezienia swojego produktu. Następnie wybierz pozycję **Instrukcje obsługi**.

#### **Warunki użytkowania oprogramowania**

Instalowanie, kopiowanie lub pobieranie preinstalowanego na tym komputerze oprogramowania bądź używanie go w jakikolwiek inny sposób oznacza wyrażenie zgody na objęcie zobowiązaniami wynikającymi z postanowień Umowy Licencyjnej Użytkownika Oprogramowania HP (EULA). Jeżeli użytkownik nie akceptuje warunków licencji, jedynym rozwiązaniem jest zwrócenie całego nieużywanego produktu (sprzętu i oprogramowania) sprzedawcy w ciągu 14 dni od daty zakupu w celu odzyskania pełnej kwoty wydanej na jego zakup zgodnie z zasadami zwrotu pieniędzy.

W celu uzyskania dodatkowych informacji lub zażądania zwrotu pełnej kwoty wydanej na zakup komputera należy skontaktować się ze sprzedawcą.

## **O podręczniku**

Ten podręcznik zawiera informacje o funkcjach komputera, konfigurowaniu komputera, korzystaniu z oprogramowania i specyfikacjach technicznych.

Ten podręcznik może zawierać następujące typy alertów.

**OSTRZEŻENIE!** Wskazuje na niebezpieczną sytuację, której nieuniknięcie **może** spowodować śmierć lub poważne obrażenia ciała.

- **OSTROŻNIE:** Wskazuje na niebezpieczną sytuację, której nieuniknięcie **może** spowodować małe lub średnie obrażenia ciała.
- **WAŻNE:** Wskazuje informacje uznawane za ważne, ale niezwiązane z zagrożeniami (np. informacje dotyczące szkód materialnych). Oznaczenie Ważne informuje użytkownika, że niezastosowanie się do opisanej procedury może skutkować utratą danych albo uszkodzeniem sprzętu lub oprogramowania. Zawiera także podstawowe informacje – objaśnienia lub instrukcje.
- **EX UWAGA:** Zawiera dodatkowe informacje, które podkreślają lub uzupełniają ważne punkty w tekście głównym.

**WSKAZÓWKA:** Zawiera pomocne porady dotyczące ukończenie zadania.

# Spis treści

 $\sim$ 

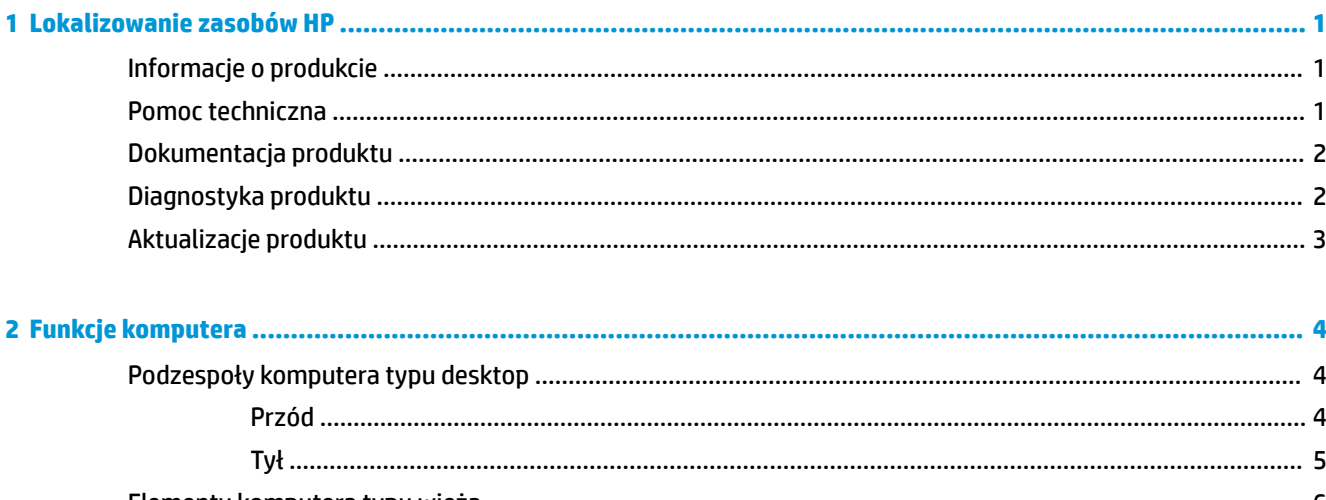

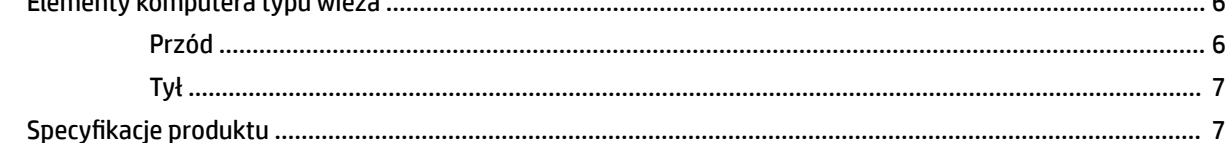

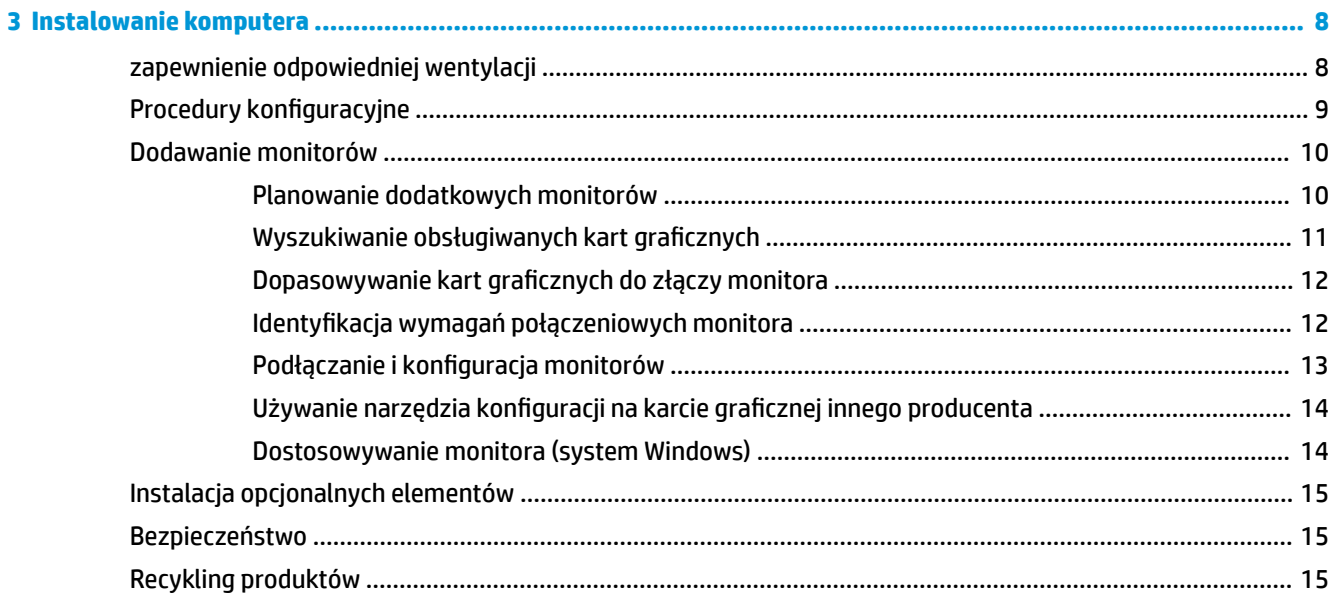

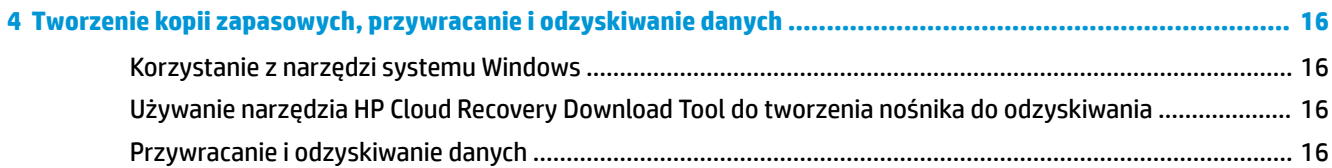

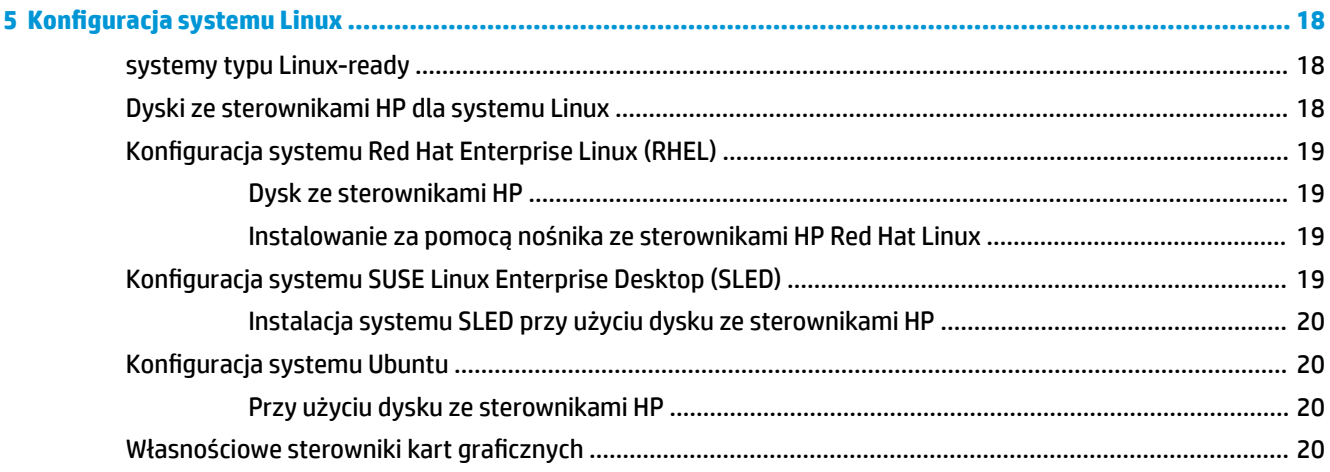

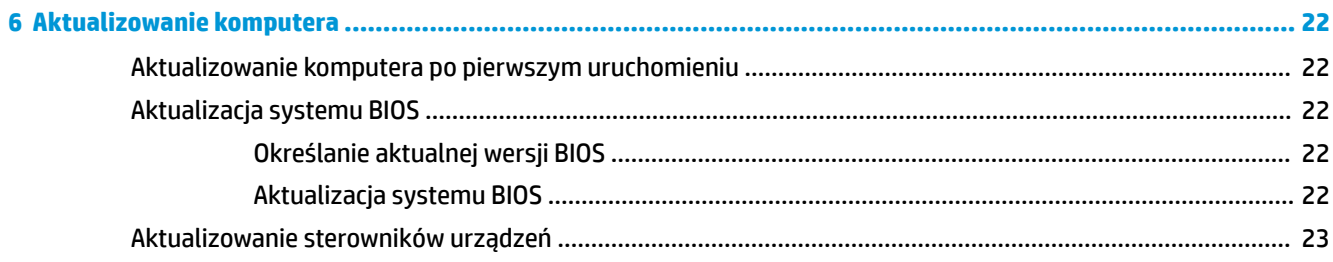

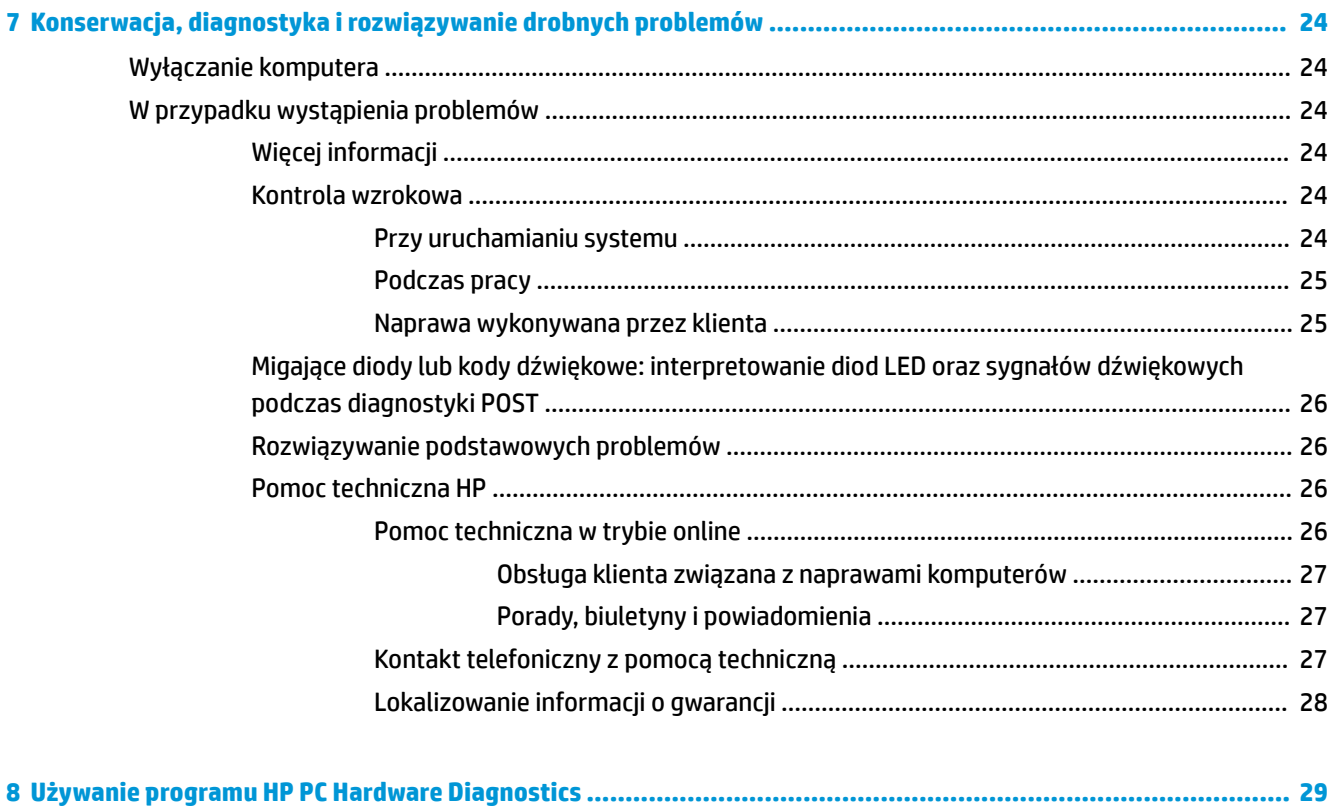

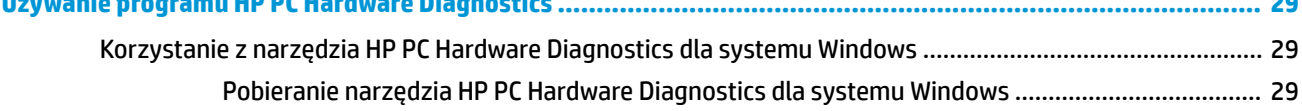

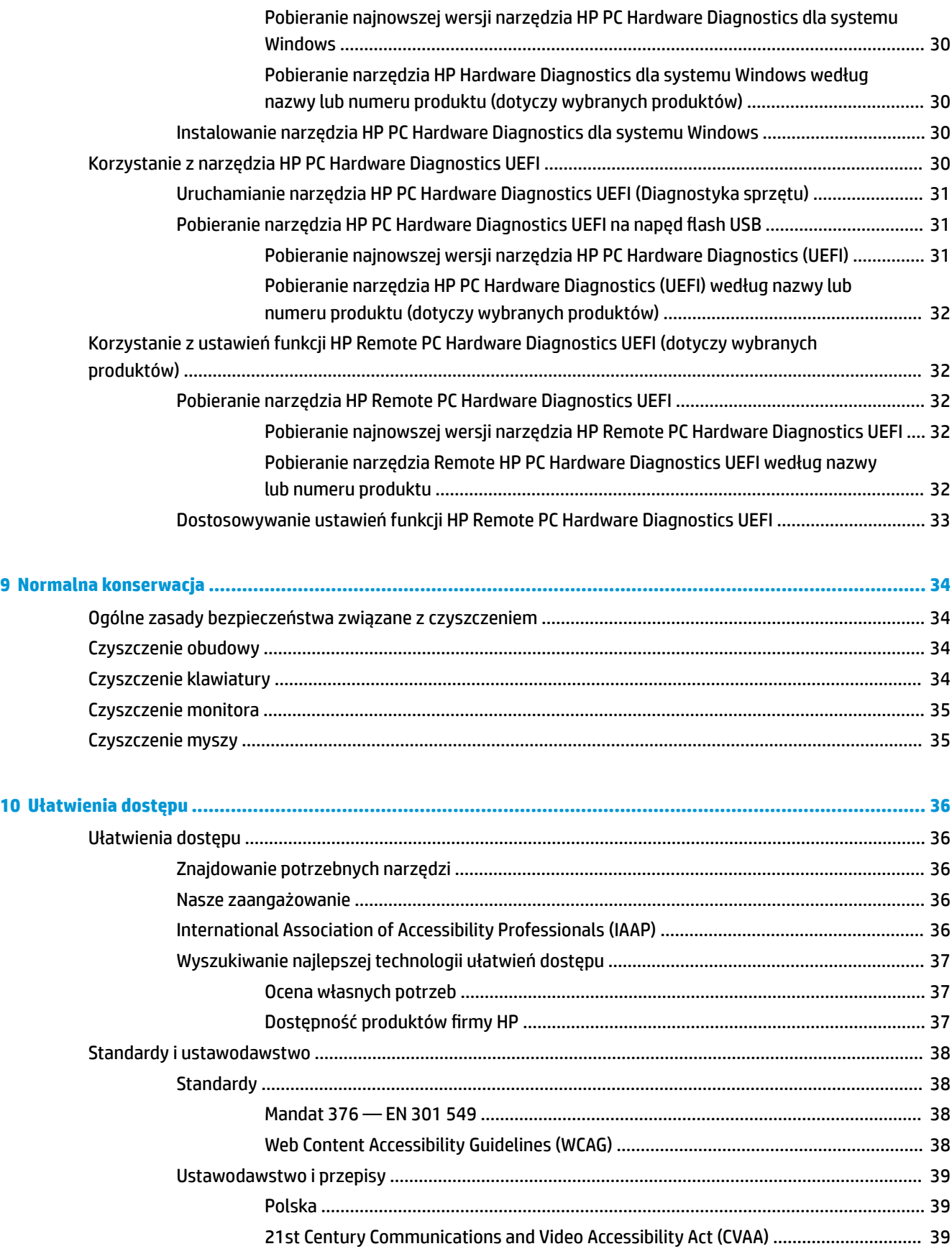

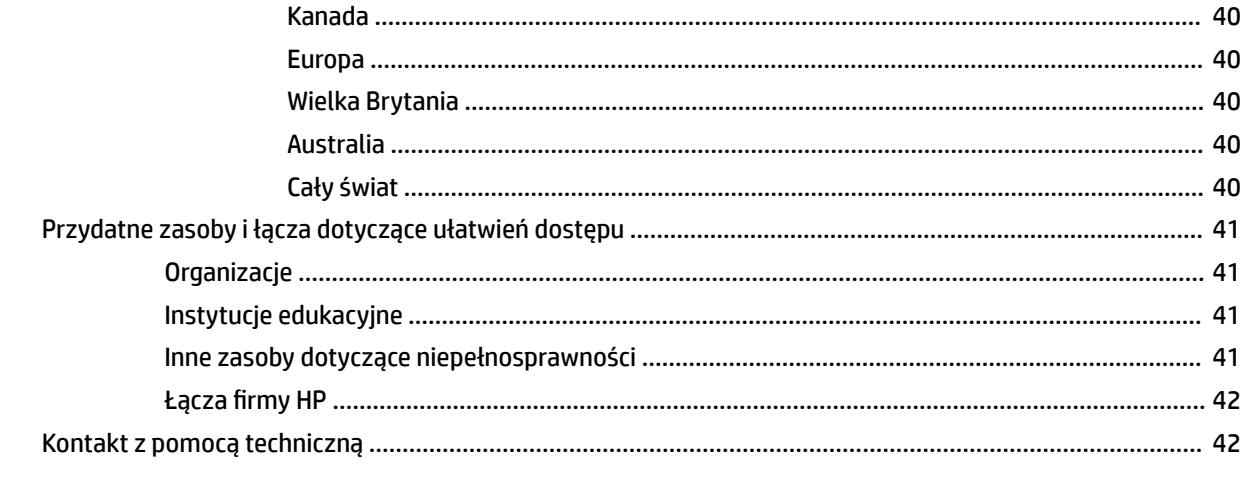

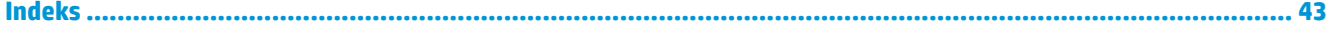

# <span id="page-8-0"></span>**1 Lokalizowanie zasobów HP**

Przeczytaj ten rozdział, aby dowiedzieć się, skąd można uzyskać dodatkowe zasoby HP.

# **Informacje o produkcie**

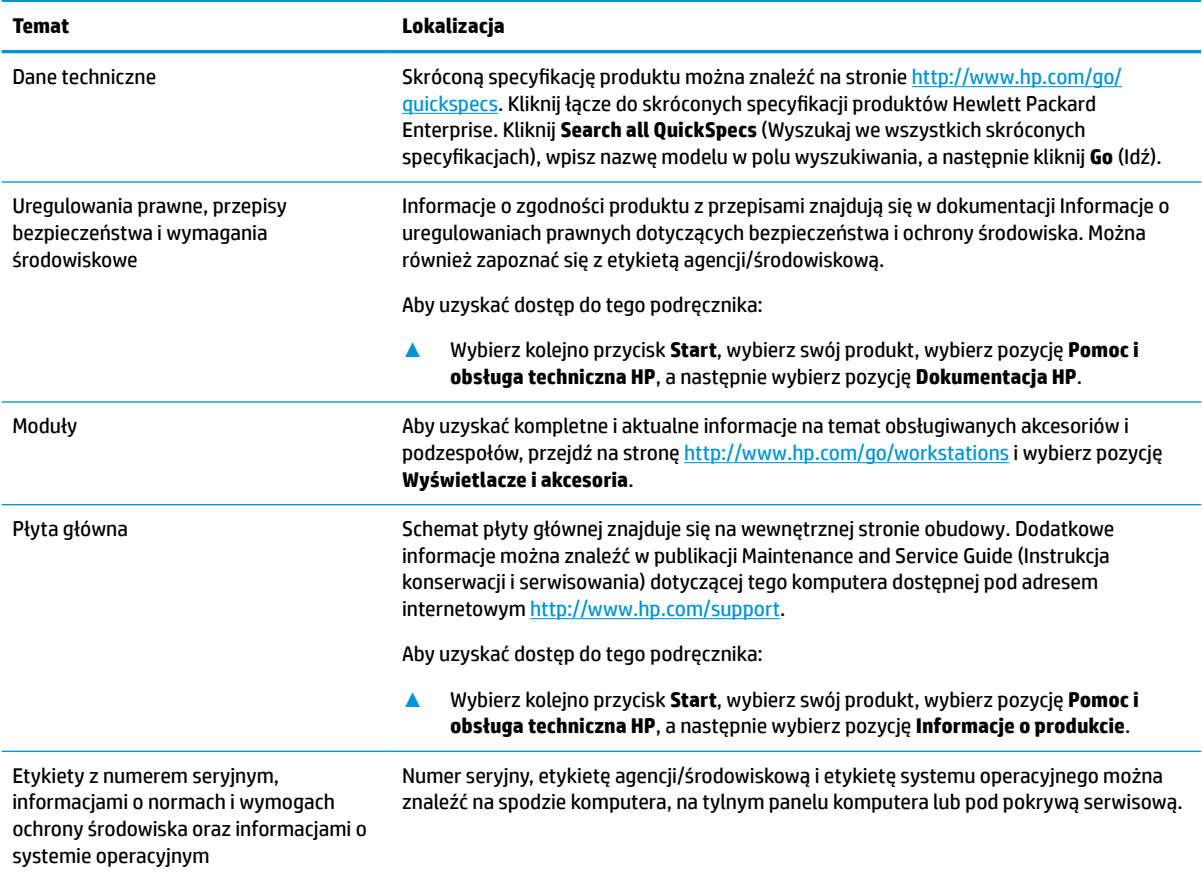

# **Pomoc techniczna**

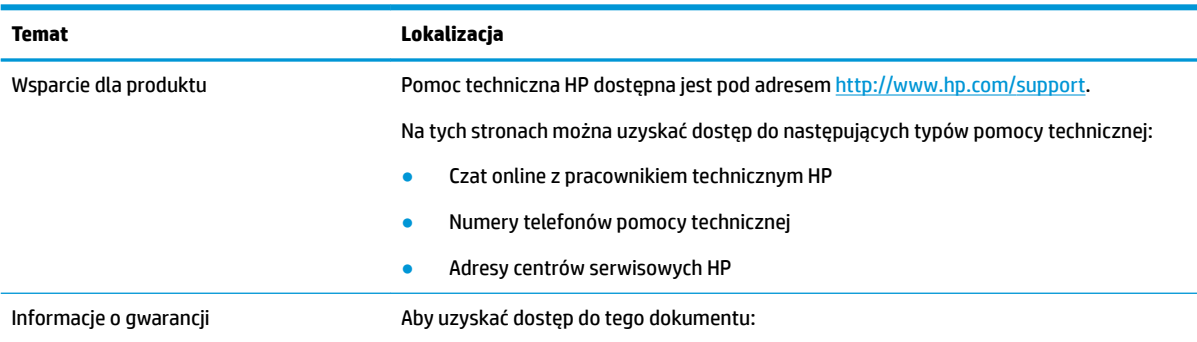

#### <span id="page-9-0"></span>**Temat Lokalizacja**

**▲** Naciśnij przycisk **Start**, wybierz opcję **Pomoc i obsługa techniczna HP**, a następnie wybierz opcję **Dokumentacja HP**.

 $-\text{lub}$  —

**▲** Przejdź na stronę [http://www.hp.com/go/orderdocuments.](http://www.hp.com/go/orderdocuments)

**WAŻNE:** Aby uzyskać dostęp do najnowszej wersji gwarancji, potrzebne jest połączenie z Internetem.

Ograniczona gwarancja HP znajduje się wraz z instrukcjami obsługi na urządzeniu. Gwarancja może także znajdować się na dysku CD lub DVD dołączonym do produktu. W niektórych krajach lub regionach gwarancja może być dostarczana przez firmę HP w postaci papierowej. Tam, gdzie gwarancja nie jest dołączona w postaci drukowanej, można zamówić jej kopię na stronie<http://www.hp.com/go/orderdocuments>. W sprawie produktów zakupionych w regionie Azji i Pacyfiku można napisać do firmy HP na adres POD, PO Box 161, Kitchener Road Post Office, Singapore 912006. Należy podać nazwę produktu oraz swoje imię i nazwisko, numer telefonu i adres korespondencyjny.

# **Dokumentacja produktu**

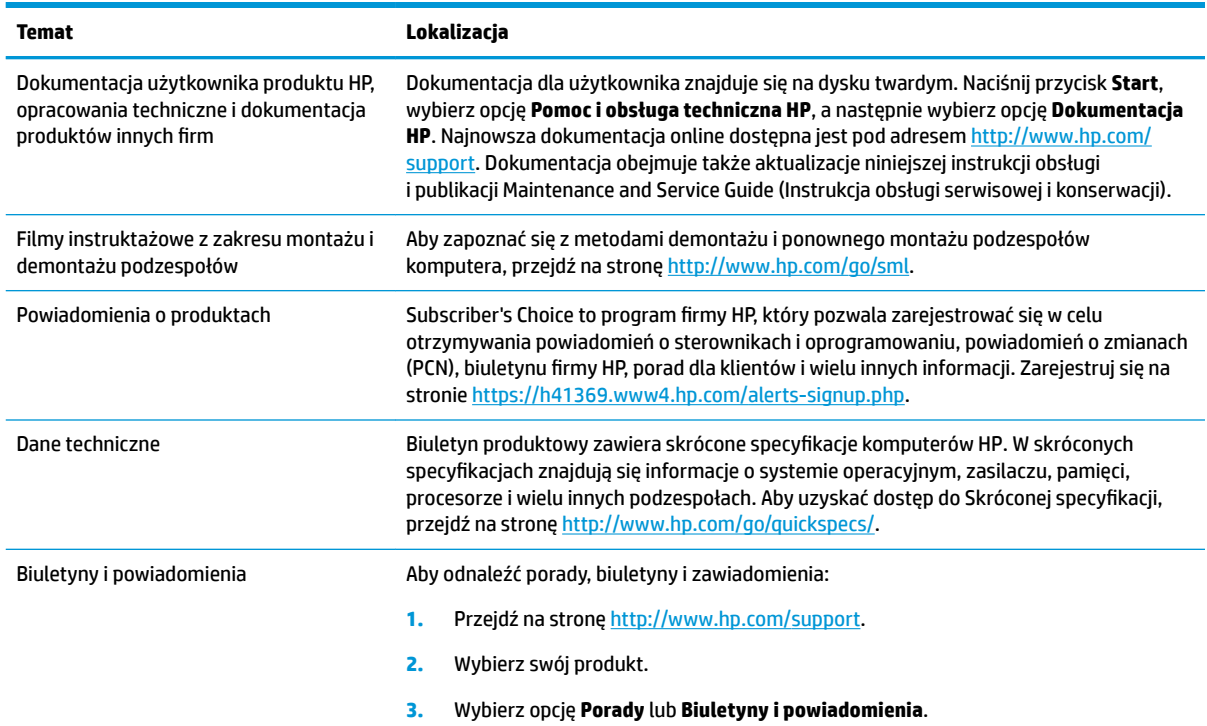

# **Diagnostyka produktu**

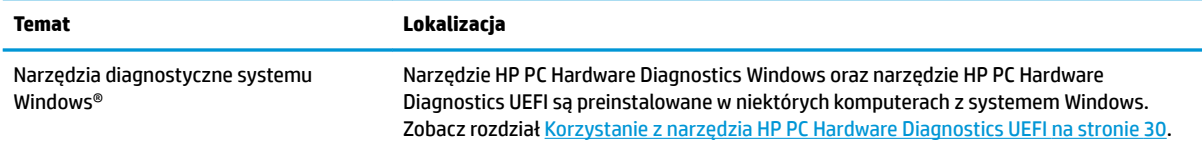

<span id="page-10-0"></span>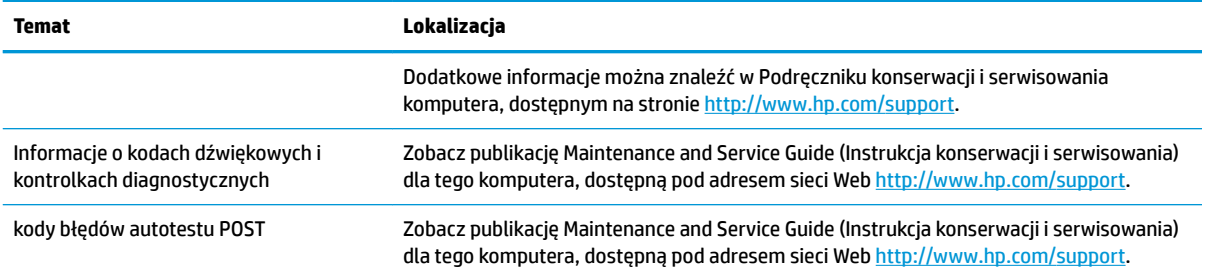

# **Aktualizacje produktu**

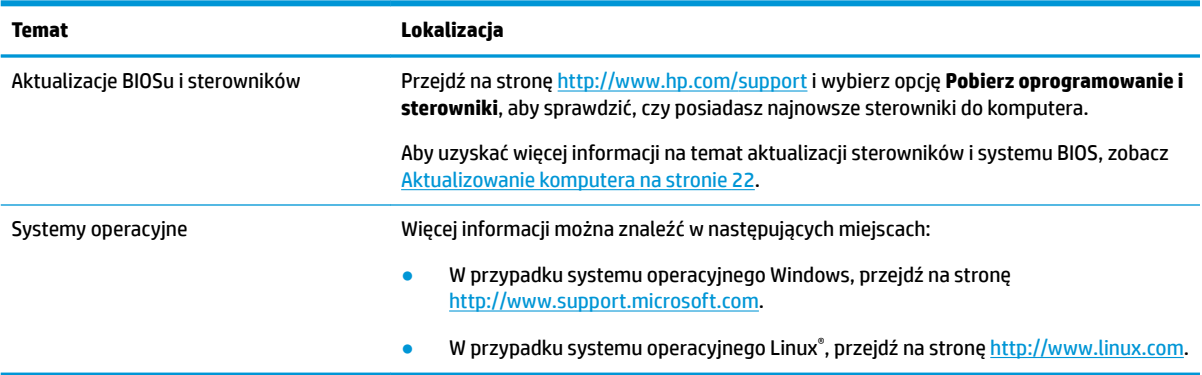

# <span id="page-11-0"></span>**2 Funkcje komputera**

Kompletne i aktualne informacje na temat obsługiwanych akcesoriów i podzespołów dla tego komputera są dostępne pod adresem [http://partsurfer.hp.com.](http://partsurfer.hp.com)

# **Podzespoły komputera typu desktop**

Kompletne i aktualne informacje na temat obsługiwanych akcesoriów i podzespołów dla tego komputera są dostępne pod adresem [http://partsurfer.hp.com.](http://partsurfer.hp.com)

### **Przód**

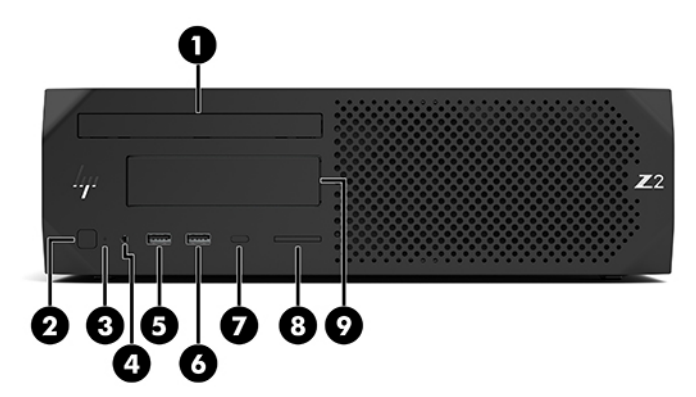

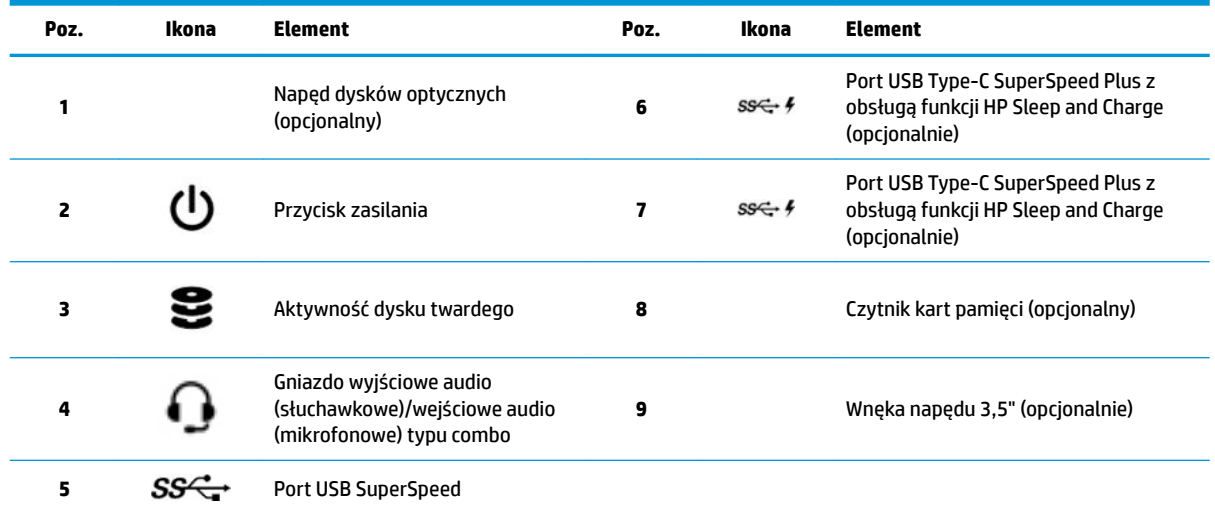

<span id="page-12-0"></span>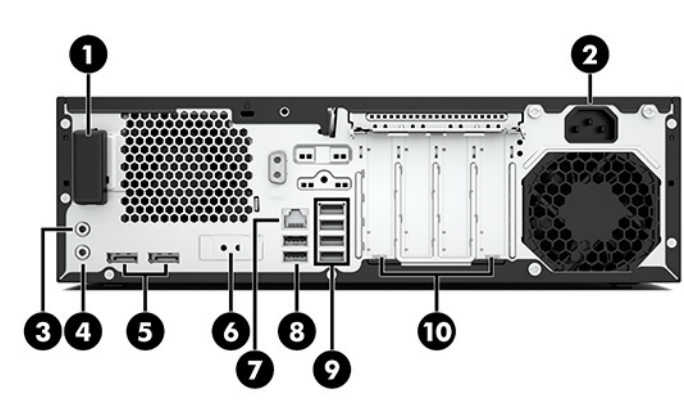

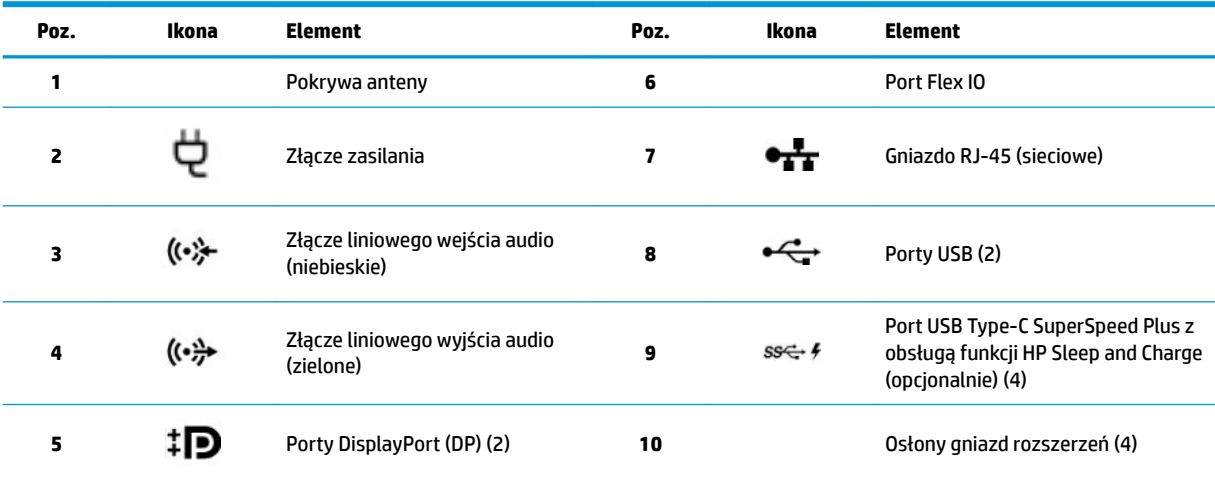

**UWAGA:** Oznaczenia złącz na tylnym panelu wykorzystują ikony i kolory uznane za standardowe.

UWAGA: Porty DP nie są obsługiwane, gdy system jest skonfigurowany do pracy z procesorami Intel® Xeon® E3-12x0 v5. W przypadku wszystkich innych procesorów te porty DP są domyślnie wyłączone, gdy zainstalowana jest oddzielna karta graficzna.

**UWAGA:** Aby włączyć jednoczesną obsługę zintegrowanego układu graficznego Intel HD i oddzielnej karty graficznej (w celu podłączenia więcej niż dwóch wyświetlaczy), należy skorzystać z narzędzia Computer Setup. Jeśli jednak planowane jest podłączenie trzech lub większej liczby wyświetlaczy, firma HP zaleca korzystanie wyłącznie z oddzielnych kart graficznych.

# <span id="page-13-0"></span>**Elementy komputera typu wieża**

W tej części opisane są podzespoły komputera typu wieża.

Kompletne i aktualne informacje na temat obsługiwanych akcesoriów i podzespołów dla tego komputera są dostępne pod adresem [http://partsurfer.hp.com.](http://partsurfer.hp.com)

## **Przód**

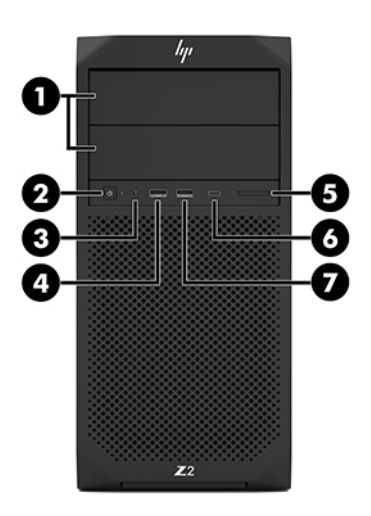

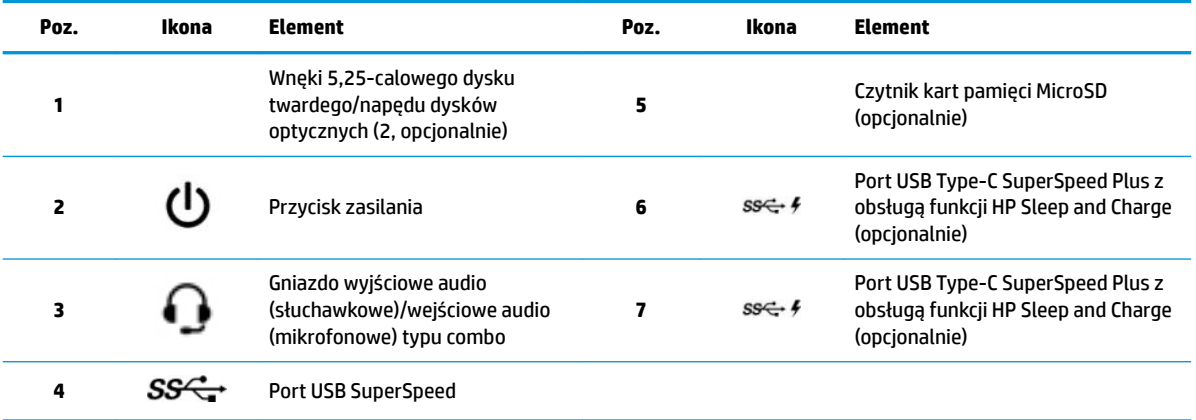

<span id="page-14-0"></span>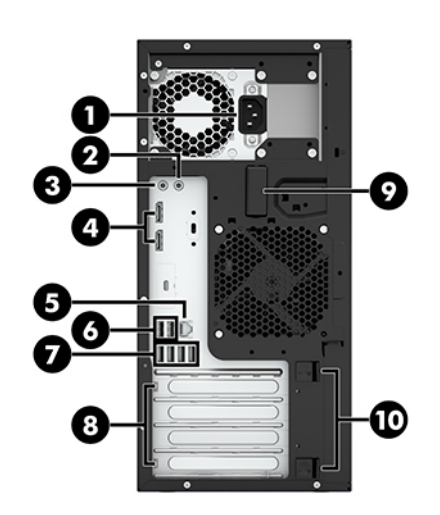

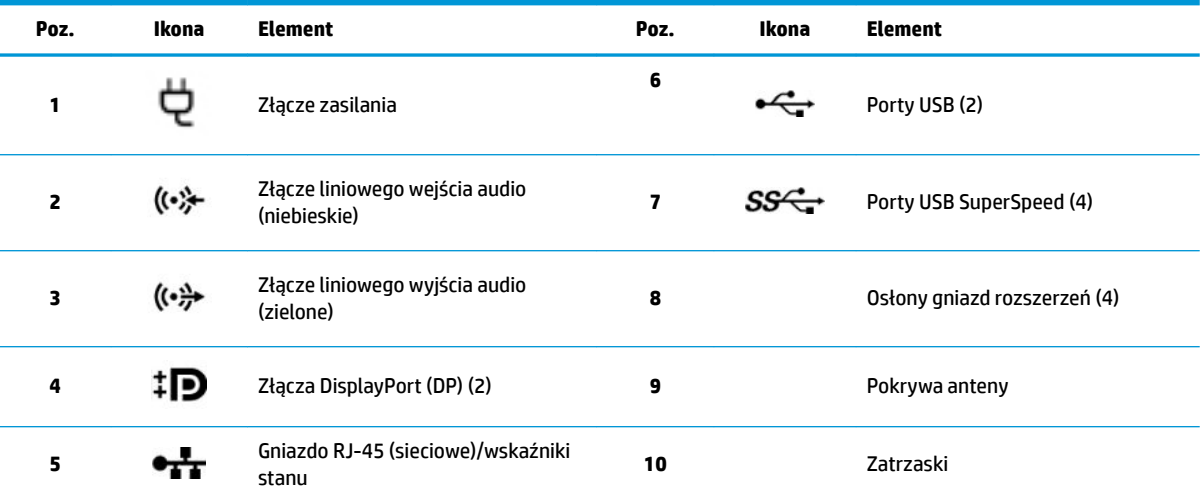

**UWAGA:** Oznaczenia złącz na tylnym panelu wykorzystują ikony i kolory uznane za standardowe.

UWAGA: Porty DP oraz DVI-D nie są obsługiwane, gdy system jest skonfigurowany do pracy z procesorami Intel Xeon E3-12x0 v5. Również jeśli zainstalowano oddzielną kartę graficzną, te porty są domyślnie wyłączone.

**UWAGA:** Aby włączyć jednoczesną obsługę zintegrowanego układu graficznego Intel HD i oddzielnej karty graficznej (w celu podłączenia więcej niż dwóch wyświetlaczy), należy skorzystać z narzędzia Computer Setup (F10). Jeśli jednak planowane jest podłączenie trzech lub większej liczby wyświetlaczy, firma HP zaleca korzystanie wyłącznie z oddzielnych kart graficznych.

# **Specyfikacje produktu**

Skróconą specyfikację produktu można znaleźć na stronie [http://www.hp.com/go/quickspecs.](http://www.hp.com/go/quickspecs) Kliknij łącze do skróconych specyfikacji produktów HP Inc. Kliknij Search all QuickSpecs (Wyszukaj we wszystkich skróconych specyfikacjach), wpisz nazwę modelu w polu wyszukiwania, a następnie kliknij **Go** (Idź).

 $-\text{lub}$  —

Przejdź na stronę<http://www.hp.com/support> i wykonaj instrukcje wyświetlane na ekranie, aby znaleźć swój produkt. Wybierz **Informacje o produkcie**, a następnie wybierz specyfikację swojego komputera.

# <span id="page-15-0"></span>**3 Instalowanie komputera**

W niniejszym rozdziale opisano sposób instalowania komputera.

# **zapewnienie odpowiedniej wentylacji**

Do prawidłowej pracy komputer potrzebuje odpowiedniej wentylacji. Należy przestrzegać następujących zaleceń:

- Postaw komputer na solidnej, równej powierzchni.
- Zostaw odstęp co najmniej 15,24 cm (6,00 cali) z przodu i z tyłu komputera. (Jest to minimalna odległość dla wszystkich modeli komputerów.)
- **WWAGA:** Komputer użytkownika może się nieznacznie różnić od komputera pokazanego na ilustracji w tym rozdziale.

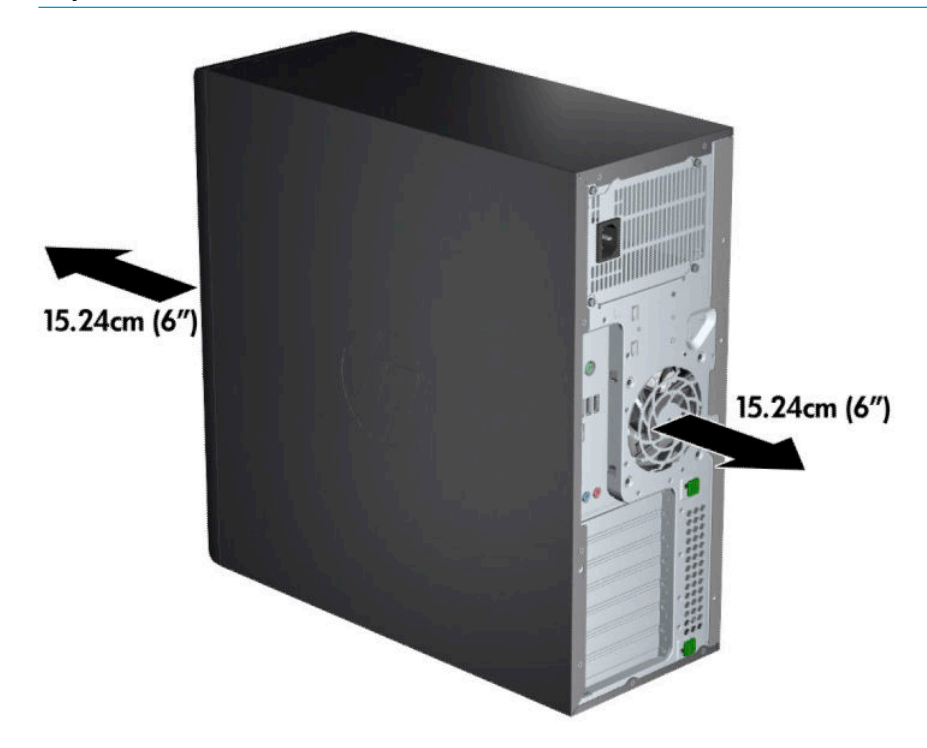

Sprawdź, czy temperatura otoczenia mieści się w dozwolonym zakresie. Aby znaleźć specyfikacje komputera, patrz Specyfikacje produktu na stronie 7.

<span id="page-16-0"></span>W przypadku instalacji w szafie sprawdź szafę pod kątem odpowiedniej wentylacji i sprawdź, czy temperatura otoczenia w szafie nie wykracza poza podany zakres.

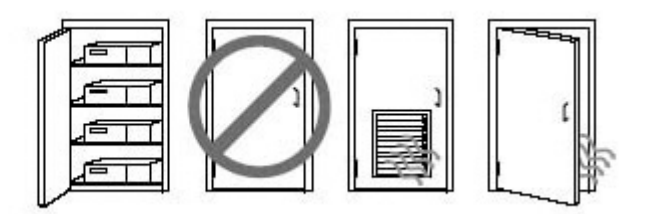

● Nigdy nie należy zmniejszać przepływu powietrza wlotowego lub wylotowego komputera poprzez blokowanie otworów wentylacyjnych lub wlotów powietrza.

# **Procedury konfiguracyjne**

**OSTRZEŻENIE!** Aby zmniejszyć ryzyko porażenia prądem, pożaru lub uszkodzenia sprzętu, należy przestrzegać następujących zaleceń:

- Kabel zasilający należy podłączać do gniazdka sieci elektrycznej znajdującego się w łatwo dostępnym miejscu.
- Zasilanie od komputera należy odłączać, wyjmując kabel zasilający z gniazda sieci elektrycznej (a nie odłączając kabel zasilający od komputera).
- Przewód zasilania należy podłączyć do uziemionego gniazda elektrycznego. Nie wyłączaj uziemienia wtyczki przewodu zasilającego (na przykład podłączając do niej dwustykowy adapter). Bolec uziemienia pełni bardzo ważną funkcję zabezpieczającą.
- **WWAGA:** Pobór mocy komputera z zasilaczem 1125 W może być wyższy od wartości znamionowych źródeł zasilania dostępnych w typowym biurze. Szczegółowe informacje można znaleźć w publikacji Site Preparation Guide (Instrukcja przygotowania miejsca instalacji) dla komputera, dostępnej pod adresem <http://www.hp.com/support>.

Aby zainstalować komputer:

- **1.** Podłącz mysz, klawiaturę i kabel zasilający do komputera (1).
- **2.** Podłącz monitor do komputera (2).
- **3.** Podłącz pozostałe urządzenia peryferyjne (np. drukarkę) zgodnie z dołączonymi do nich instrukcjami.
- **4.** Podłącz kabel sieciowy do komputera oraz routera sieciowego lub innego urządzenia sieci LAN.
- **5.** Podłącz kabel zasilający komputera i kabel zasilający monitora do gniazdka sieci elektrycznej (3).

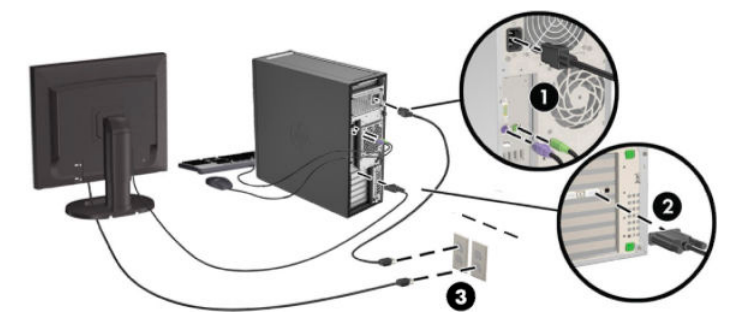

# <span id="page-17-0"></span>**Dodawanie monitorów**

### **Planowanie dodatkowych monitorów**

Wszystkie karty graficzne dostarczane z komputerami HP serii Z obsługują jednocześnie dwa monitory (patrz Podłączanie i konfiguracja monitorów na stronie 13). Dostępne są też karty obsługujące więcej niż dwa monitory. Przebieg procesu dodawania monitorów zależy od używanej karty graficznej i typu oraz liczby dodawanych monitorów.

Przy planowaniu podłączenia dodatkowych monitorów wykorzystaj poniższy proces.

- **1.** Ustal potrzeby w zakresie monitorów.
	- Określ, ile monitorów będzie potrzebnych.
	- Określ wymaganą wydajność grafiki.
	- Zwróć uwagę na typ złącza, zastosowanego w każdym z monitorów. Firma HP dostarcza karty graficzne z interfejsem DisplayPort (DP) i DVI, można jednak korzystać z adapterów i kart wyprodukowanych przez inne firmy, aby podłączyć inne typy interfejsów, jak DVI-I, HDMI lub VGA.
		- $\hat{X}$  **WSKAZÓWKA:** Niektóre adaptery do sprzętu starszego typu mogą być droższe od innych. Warto porównać koszty nabycia adapterów z kosztami zaopatrzenia się w nowszy monitor, który nie wymaga adapterów.
- **2.** Ustal, czy są potrzebne dodatkowe karty graficzne.
	- Zapoznaj się z dokumentacją karty graficznej aby określić, ile monitorów można do niej podłączyć.
		- Może okazać się konieczne zakupienie adapterów, aby dopasować wyjście karty do złącza monitora. Zobacz rozdział Dopasowywanie kart graficznych do złączy monitora na stronie 12.
	- Jeżeli to konieczne, zaplanuj zakup nowej karty graficznej, aby móc podłączyć dodatkowe monitory.
	- Maksymalna liczba monitorów obsługiwanych przez kartę zależy od typu karty. Większość kart dostarcza sygnał wyjściowy dla dwóch monitorów. Niektóre mają trzy lub cztery wyjścia.

<span id="page-18-0"></span>**UWAGA:** Monitory o rozdzielczości ponad 1920 x 1200 pikseli przy 60 Hz wymagają karty grDficznej z wyjściem Dual Link DVI (DL-DVI) lub DisplayPort. Aby uzyskać rozdzielczość własną w standardzie DVI, należy korzystać z kabli DL-DVI, a nie ze standardowych kabli DVI-I lub DVI-D.

Komputery HP nie obsługują wszystkich kart graficznych. Przed zakupem upewnij się, że nowa karta graficzna jest obsługiwana. Zobacz rozdział Wyszukiwanie obsługiwanych kart graficznych na stronie 11.

Wiele kart ma więcej niż dwa wyjścia monitora, ale jednocześnie można korzystać tylko z dwóch z nich. Skorzystaj z dokumentacji karty lub wyszukaj informacje o karcie zgodnie z procedurą Wyszukiwanie obsługiwanych kart graficznych na stronie 11.

Niektóre karty graficzne mogą obsługiwać kilka monitorów przez zwielokrotnienie sygnału monitora na kilka wyjść. Może to powodować zmniejszenie wydajności grafiki. Skorzystaj z dokumentacji karty lub wyszukaj informacje o karcie zgodnie z procedurą Wyszukiwanie obsługiwanych kart graficznych na stronie 11.

Upewnij się, że sygnał wyjściowy karty jest odpowiedni dla wejścia monitorów. (Patrz Identyfikacja [wymagań połączeniowych monitora na stronie 12](#page-19-0).)

Różne modele komputerów HP serii Z mają różne ograniczenia wymiarów fizycznych, prędkości danych i mocy dostępnej dla dodatkowych kart graficznych. Należy pamiętać, że zazwyczaj w praktyce można używać maksymalnie dwóch kart graficznych w jednym komputerze. Zapoznaj się z opisem identyfikacji gniazda karty rozszerzeń w Podręczniku konserwacji i serwisowania, aby upewnić się, że nowa karta graficzna będzie działać w używanym komputerze.

- **3.** Jeżeli chcesz dodać nową kartę lub nowe karty graficzne:
	- **a.** Ustal, która z obsługiwanych kart graficznych będzie najlepsza do potrzeb, jeśli chodzi o liczbę monitorów, zgodność z monitorami które mają być wykorzystywane i wydajność.
	- **b.** Sprawdź, czy posiadasz właściwe sterowniki do karty graficznej. Sterowniki kwalifikowane przez HP zamieszczono na stronie <http://www.hp.com/support>.
	- **c.** Zainstaluj kartę graficzną, postępując zgodnie z instrukcjami wideo dla komputera dostępnymi pod adresem <http://www.hp.com/go/sml>.
	- **d.** 6konfiguruj monitor. Aby uzyskać więcej informacji, zobacz Pomoc systemu Windows, lub przejdź na stronę <http://www.microsoft.com>.

W celu skonfigurowania monitora w systemie Linux często można użyć narzędzia do konfigurowania karty graficznej (np. NVIDIA® nvidia-settings lub AMD<sup>TM</sup> Catalyst Control Center). W niektórych wcześniejszych wydaniach systemu Linux (np. Gnome 3) konieczne jest również zmodyfikowanie preferencji w systemie menedżera okien.

**WSKAZÓWKA:** Aby uprościć rozwiązywanie ewentualnych problemów, włącz pierwszy monitor i upewnij się, że działa prawidłowo, po czym włącz kolejny monitor.

### **Wyszukiwanie obsługiwanych kart grDƬcznych**

Aby uzyskać informacje na temat kart graficznych obsługiwanych przez używany komputer:

- **1.** Przejdź na stronę<http://www.hp.com/go/quickspecs>.
- **2.** Wybierz opcję **Wyszukaj aktywne QuickSpecs**, a następnie **Komputery stacjonarne i stacje robocze**.
- **3.** Wybierz swój model, aby wyświetlić specyfikacje.
- **4.** Kliknij link **Technical Specifications-Graphics** (Dane techniczne-Grafika), aby wyświetlić szczegółowe informacje techniczne o obsługiwanych kartach graficznych, w tym dane informujące o liczbie

<span id="page-19-0"></span>monitorów obsługiwanych przez kartę, informacje o złączach, poborze mocy, sterownikach i inne szczegółowe informacje.

**WAGA:** Nie wszystkie karty graficzne obsługują wszystkie transceivery i adaptery. Szczegółowe informacje można znaleźć w dokumentacji karty graficznej.

### **Dopasowywanie kart graficznych do złączy monitora**

W tabeli przedstawiono różne scenariusze instalacji monitora.

#### **WAGA:** Należy korzystać z ilustracji, która najdokładniej odzwierciedla wygląd posiadanego komputera.

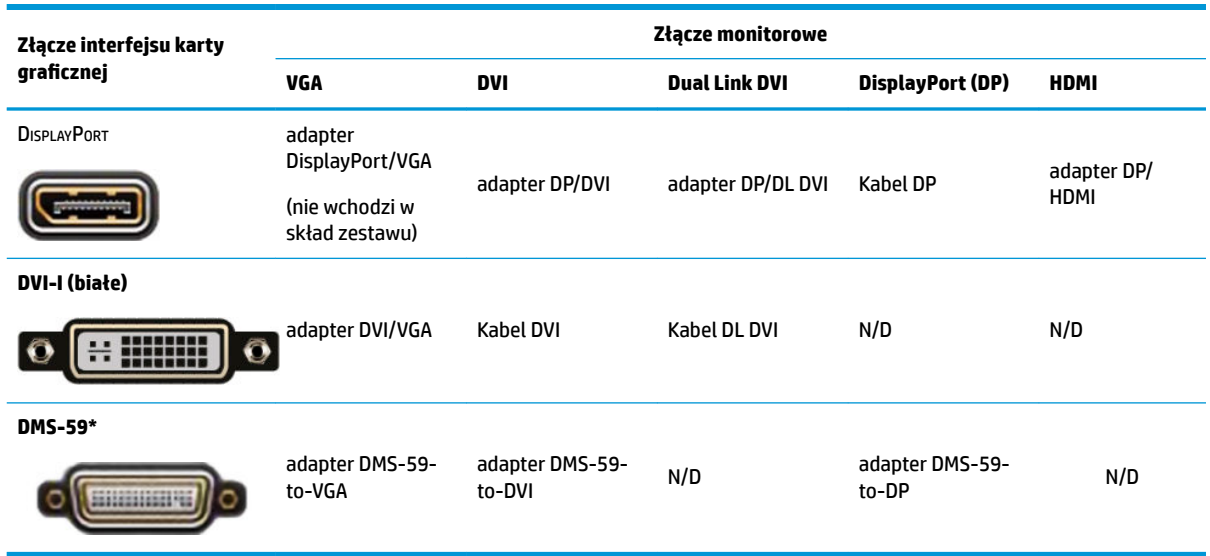

\* Ten interfejs to dwuwyjściowa karta interfejsu graficznego obsługująca dwa monitory VGA, DVI lub DP.

**WAGA:** Jeśli nie zaznaczono inaczej, do kart graficznych HP są dołączone adaptery do przewodów monitorów.

Złącza DisplayPort charakteryzują się najwyższą wydajnością. Złącza VGA mają najniższą wydajność.

### **Identyfikacja wymagań połączeniowych monitora**

Poniżej przedstawiono różne scenariusze podłączania monitorów. Więcej informacji na temat różnych kart graficznych można znaleźć w rozdziale Dopasowywanie kart graficznych do złączy monitora na stronie 12.

- <span id="page-20-0"></span>Karta graficzna z wyjściem DisplayPort — jeśli karta graficzna ma cztery złącza DisplayPort, do każdego z nich można podłączyć monitor. Jeżeli to konieczne, zastosuj odpowiedni adapter.
- Karta graficzna z wyjściem DVI jeśli karta graficzna ma dwa złącza DVI, do każdego z nich można podłączyć monitor. Jeżeli to konieczne, zastosuj odpowiedni adapter.
- **WAGA:** Modele, które mają tylko jeden port DVI, są zawsze wyposażone w drugie wyjście (DisplayPort lub VGA).

Wiele kart ma więcej niż dwa wyjścia monitora, ale jednocześnie można korzystać tylko z dwóch z nich. Skorzystaj z dokumentacji karty lub wyszukaj informacje o karcie zgodnie z procedurą zamieszczoną w części Dopasowywanie kart graficznych do złączy monitora na stronie 12.

Jeżeli zachodzi konieczność zidentyfikowania portów w systemie z dwoma złączami DVI, portem numer 1 jest port obsługujący główny wyświetlacz, na którym podczas uruchamiania systemu wyświetlany jest ekran testu POST systemu BIOS. (Podczas testu POST systemu BIOS używana jest tylko jedna karta, chyba że zostanie to zmienione w ustawieniach systemu BIOS.)

- Karta graficzna z wyjściem VGA i DL-DVI jeśli komputer nie jest wyposażony w kartę graficzną PCIe, ale ma jedno lub więcej złączy SVGA i/lub DL-DVI, do każdego z nich można podłączyć monitor.
- Karta graficzna z wyjściem DMS-59 jeśli komputer jest wyposażony w kartę graficzną PCIe ze złączem DMS-59, monitor należy podłączyć przy użyciu odpowiedniego adaptera.

Dostępne są adaptery służące do podłączania dwóch monitorów z wejściem DVI lub VGA do wyjścia DMS-59.

### **Podłączanie i konfiguracja monitorów**

- **EZ UWAGA:** Do obsługiwanych kart graficznych można zazwyczaj podłączyć co najmniej dwa monitory, zgodnie z opisem podanym w niniejszym rozdziale. Niektóre z obsługiwanych kart umożliwiają podłączenie większej liczby monitorów. Szczegółowe informacje można znaleźć w dokumentacji karty graficznej.
	- **1.** Podłącz adaptery kabla monitora (w razie potrzeby) do komputera, a następnie podłącz właściwe kable monitorów do tych adapterów lub bezpośrednio do karty graficznej.

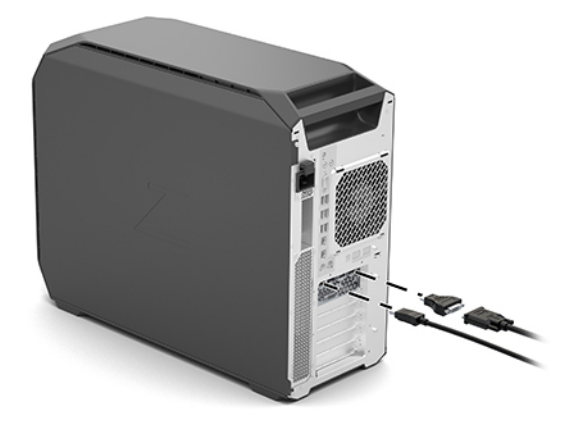

<span id="page-21-0"></span>**2.** Podłącz drugi koniec przewodów do monitorów.

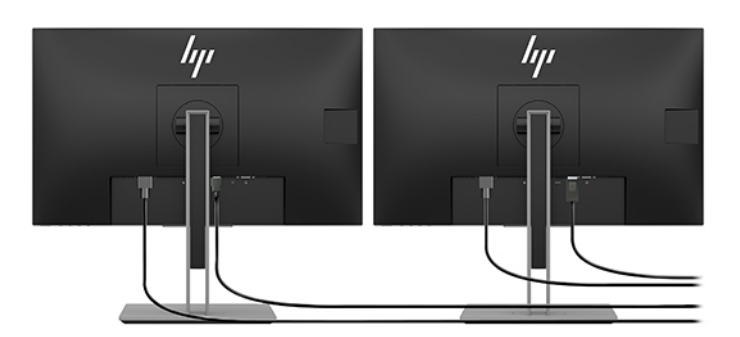

- **3.** Podłącz końcówkę przewodu zasilającego monitora do monitora, a drugą końcówkę do gniazda elektrycznego.
- **4.** 6konfiguruj monitor. Aby uzyskać więcej informacji, zobacz Pomoc systemu Windows, lub przejdź na stronę [http://www.microsoft.com.](http://www.microsoft.com)

W celu skonfigurowania monitora w systemie Linux często można użyć narzędzia do konfigurowania karty graficznej (np. NVIDIA nvidia-settings lub AMD Catalyst Control Center). W niektórych wcześniejszych wydaniach systemu Linux (np. Gnome 3) konieczne jest również zmodyfikowanie preferencji w systemie menedżera okien.

### Używanie narzędzia konfiguracji na karcie graficznej innego producenta

Do kart graficznych innych firm może być dołączone narzędzie konfiguracji monitorów. Po zainstalowaniu takie narzędzie zostaje zintegrowane z systemem Windows. Narzędzie umożliwia skonfigurowanie na komputerze wielu monitorów.

Szczegółowe informacje można znaleźć w dokumentacji używanej karty graficznej.

- **WWAGA:** Niektóre narzędzia konfiguracyjne innych firm wymagają, aby przed ich użyciem włączyć monitory w systemie Windows. Więcej informacji można znaleźć w dokumentacji używanej karty graficznej.
- **EX UWAGA:** Narzędzia konfiguracji monitorów są również często dostępne na stronie internetowej pomocy technicznej firmy HP.

### **Dostosowywanie monitora (system Windows)**

Można ręcznie wybrać lub zmienić model monitora, częstotliwość odświeżania, rozdzielczość ekranu, ustawienia kolorów, rozmiar czcionek oraz ustawienia zarządzania energią.

Zmiana ustawień:

**▲** Kliknij przycisk Start, wybierz opcję **Ustawienia**, wybierz opcję **System**, a następnie wybierz opcję **Wyświetlacz**.

 $-\mathsf{lub}$  $-$ 

**▲** Kliknij prawym przyciskiem myszy na pulpicie i wybierz opcję **Ustawienia ekranu**.

Więcej informacji na temat dostosowywania wyświetlacza można znaleźć w następujących zasobach:

- dokumentacja online dostarczona wraz z narzędziem karty graficznej;
- dokumentacja dołączona do monitora

# <span id="page-22-0"></span>**Instalacja opcjonalnych elementów**

W niektórych modelach komputerów możliwe jest zainstalowanie dodatkowych podzespołów (np. pamięci, dysków twardych, napędów optycznych, kart PCIe lub drugiego procesora).

- Aby obejrzeć szkoleniowe filmy wideo na temat instalacji podzespołów, przejdź pod adres <http://www.hp.com/go/sml>.
- Wskazówki dotyczące instalacji i informacje techniczne zawiera publikacja Maintenance and Service Guide (Instrukcja konserwacji i serwisowania) dla danego komputera, dostępna pod adresem <http://www.hp.com/support>.

# **Bezpieczeństwo**

Niektóre komputery HP są wyposażone w zamek na bocznym panelu dostępowym. Klucz do tego zamka jest wysyłany przyczepiony do tylnego panelu obudowy komputera.

Dodatkowe zabezpieczenia zmniejszają ryzyko kradzieży oraz ostrzegają o próbach otwarcia obudowy. Informacje na temat dodatkowych zabezpieczeń sprzętowych i programowych dostępnych dla posiadanego komputera można znaleźć publikacji Maintenance and Service Guide (Instrukcja konserwacji i serwisowania) dla danego komputera, dostępnej pod adresem [http://www.hp.com/support.](http://www.hp.com/support)

# **Recykling produktów**

Firma HP zachęca klientów do recyklingu zużytego sprzętu elektronicznego, oryginalnych kaset drukujących HP oraz akumulatorów.

Informacje na temat recyklingu elementów lub produktów HP zamieszczono pod adresem <http://www.hp.com/go/recycle>.

# <span id="page-23-0"></span>**4 Tworzenie kopii zapasowych, przywracanie i odzyskiwanie danych**

Ten rozdział zawiera informacje na temat następujących procesów, będących standardowymi procedurami dotyczącymi większości produktów:

- **Tworzenie kopii zapasowej danych osobistych** do utworzenia kopii zapasowych informacji osobistych można użyć narzędzi systemu Windows (patrz Korzystanie z narzędzi systemu Windows na stronie 16).
- **Tworzenie punktu przywracania** do utworzenia punktu przywracania można użyć narzędzi systemu Windows (patrz Korzystanie z narzędzi systemu Windows na stronie 16).
- **Przywracanie i odzyskiwanie danych** System Windows oferuje kilka opcji przywracania danych z kopii zapasowej, odświeżania komputera oraz resetowania komputera do oryginalnego stanu (patrz Korzystanie z narzędzi systemu Windows na stronie 16).

# **Korzystanie z narzędzi systemu Windows**

**WAŻNE:** Jedynie system Windows pozwala na tworzenie kopii zapasowych informacji osobistych. Aby uniknąć utraty danych, zaplanuj regularne tworzenie kopii zapasowych.

Narzędzia systemu Windows mogą służyć to tworzenia kopii zapasowych danych osobistych i tworzenia punktów przywracania systemu oraz nośników odzyskiwania danych, co pozwala na przywrócenie z kopii zapasowej, odświeżenie komputera i resetowanie komputera do oryginalnego stanu.

**WWAGA:** Jeśli dostępna pamięć masowa nie przekracza 32 GB, funkcja Przywracanie systemu firmy Microsoft jest domyślnie wyłączona.

Więcej informacji oraz instrukcje postępowania można znaleźć w aplikacji Uzyskaj pomoc.

- **▲** Wybierz przycisk **Start**, a następnie wybierz aplikację **Uzyskaj pomoc**.
- **ET UWAGA:** Do uzyskania dostępu do aplikacji Uzyskaj pomoc potrzebne jest połączenie z Internetem.

# **Używanie narzędzia HP Cloud Recovery Download Tool do tworzenia nośnika do odzyskiwania**

Aby utworzyć nośnik HP Recovery za pomocą narzędzia HP Cloud Recovery Download Tool:

- **1.** Przejdź na stronę [http://www.hp.com/support.](http://www.hp.com/support)
- **2.** Wybierz opcję **Oprogramowanie i sterowniki**, a następnie postępuj zgodnie z instrukcjami wyświetlanymi na ekranie.

# **Przywracanie i odzyskiwanie danych**

Przywracanie i odzyskiwanie danych można przeprowadzić za pomocą narzędzi systemu Windows.

**WAŻNE:** Opisana metoda może być niedostępna w niektórych modelach.

System Windows oferuje kilka opcji przywracania danych, resetowania oraz odświeżania komputera. Odpowiednie instrukcje można znaleźć w części Korzystanie z narzędzi systemu Windows, na stronie 15.

# <span id="page-25-0"></span>**5 Konfiguracja systemu Linux**

W tym rozdziale opisano sposób konfiguracji i przywracania systemu operacyjnego Linux.

**OSTROŻNIE:** Wszelkie urządzenia opcjonalne lub urządzenia innych firm należy podłączyć do komputera dopiero po pomyślnym zainstalowaniu systemu operacyjnego. Dodawanie sprzętu może spowodować błędy i uniemożliwić prawidłowe zainstalowanie systemu operacyjnego.

**E** UWAGA: Po skonfigurowaniu systemu operacyjnego należy sprawdzić, czy zainstalowano najnowsze wersje systemu BIOS, sterowników i aktualizacji oprogramowania. Zobacz rozdział Aktualizowanie komputera [na stronie 22.](#page-29-0)

**EX UWAGA:** Aby utworzyć nośnik przywracania systemu, należy użyć wysokiej jakości pustego napędu flash USB lub zewnętrznego napędu optycznego umożliwiającego nagrywanie dysków DVD. W przypadku korzystania z napędu optycznego należy używać wyłącznie wysokiej jakości pustych dysków DVD-R, DVD+R, DVD-R DL lub DVD+R DL. Zgodny zewnętrzny napęd optyczny można kupić od firmy HP.

# **systemy typu Linux-ready**

Opcja Linux-ready zapewnia system ze wstępnie załadowanym systemem operacyjnym o minimalnej funkcjonalności (na przykład FreeDOS). Jest ona wykorzystywana w sytuacji, w której klient zainstaluje system operacyjny po jego dostarczeniu. Ta opcja nie obejmuje żadnej licencji na jakikolwiek system operacyjny.

Opcja Linux-ready nie obejmuje systemu operacyjnego Linux, który użytkownik musi zapewnić sobie sam. Komercyjną dystrybucję Linuksa można nabyć od sprzedawców takich jak Red Hat i SUSE. Różne inne dystrybucje Linuksa są dostępne bezpłatnie (np. Ubuntu). Obsługiwane konfiguracje i systemy operacyjne zamieszczono pod adresem [http://www.hp.com/support/linux\\_hardware\\_matrix.](http://www.hp.com/support/linux_hardware_matrix)

# **Dyski ze sterownikami HP dla systemu Linux**

Obrazy dysku ISO ze sterownikami, które obsługują prawidłowe użytkowanie i działanie niektórych systemów operacyjnych Linux na komputerach HP, mogą być dostępne w witrynie firmy HP. Takie obrazy obejmują przetestowane sterowniki rozszerzające i/lub zastępujące sterowniki wykorzystywane w systemach RHEL, SLED, Ubuntu lub innych systemach operacyjnych. Każdy obraz jest właściwy dla konkretnej wersji systemu operacyjnego Linux.

Te obrazy można również pobrać w następujący sposób:

- **1.** Przejdź na stronę [http://www.hp.com/support.](http://www.hp.com/support)
- **2.** Wprowadź nazwę produktu i numer seryjny lub wybierz opcję **Znajdź mój produkt**.
- **3.** Wybierz żądany system operacyjny.
- **4.** Wybierz łącze pobierania żądanego oprogramowanie, aby pobrać odpowiedni pakiet (z reguły najnowszą wersję).
- **5.** Pobierz obraz ISO z oprogramowaniem i nagraj go na wysokiej jakości pustym dysku DVD-R, DVD+R, DVD-R DL lub DVD+R DL przy użyciu zewnętrznego napędu optycznego umożliwiającego nagrywanie dysków DVD. Dysk ten będzie Twoim Dyskiem ze sterownikami HP.
	- **WAGA:** Zgodny zewnętrzny napęd optyczny można kupić od firmy HP.

# <span id="page-26-0"></span>**Konfiguracja systemu Red Hat Enterprise Linux (RHEL)**

Szczegółowe informacje na temat obsługi RHEL dla określonej platformy znajdziesz w dziale Linux Hardware Matrix for HP Workstations (Zestawienie konfiguracji sprzętowych dla stacji roboczych HP z systemem Linux) pod adresem [http://www.hp.com/support/linux\\_hardware\\_matrix.](http://www.hp.com/support/linux_hardware_matrix)

Aby uzyskać informacje na temat certyfikatów Red Hat dla komputerów HP, przejdź na stronę [https://access.redhat.com/ecosystem,](https://access.redhat.com/ecosystem) wybierz pozycję **Certified Hardware** (Certyfikowany sprzęt), a następnie postępuj zgodnie z instrukcjami wyświetlanymi na ekranie.

### **Dysk ze sterownikami HP**

Najnowsze wersje systemu Red Hat Linux zazwyczaj wymagają jedynie aktualizacji sterowników z drobnymi poprawkami dla komputerów HP. Te wersje mogą być zwykle obsługiwane za pomocą odpowiedniego napędu flash USB lub dysku optycznego z obrazem pobranym z witryny HP, którego można użyć jako narzędzia poinstalacyjnego dla standardowej instalacji systemu Red Hat Linux. Aby uzyskać więcej informacji, zobacz rozdział [Dyski ze sterownikami HP dla systemu Linux na stronie 18](#page-25-0).

Po ukończeniu standardowej instalacji Red Hat i ponownym uruchomieniu systemu, uruchomiony zostanie program narzędziowy pierwszego uruchomienia Red Hat. Po dokonaniu niezbędnych ustawień (jak np. poziom zabezpieczeń, godzina i data, hasło użytkownika root, konta użytkowników) program ten umożliwia wczytanie dodatkowego napędu flash USB lub dysku optycznego.

Na tym etapie można użyć nośnika ze sterownikami. Wszystkie elementy dodane przez HP znajdują się w folderze /HP na tym nośniku. Można utworzyć własny obraz lub przeglądnąć elementy dodane przez HP.

Sprawdź, czy katalog /HP na nośniku nie zawiera plików README zawierających uwagi z ostatniej chwili dotyczące zawartości dysku.

### **Instalowanie za pomocą nośnika ze sterownikami HP Red Hat Linux**

- **1.** W przypadku braku odpowiedniego nośnika ze sterownikami HP dla obsługiwanej wersji systemu, należy taki nośnik utworzyć (zobacz [Dyski ze sterownikami HP dla systemu Linux na stronie 18](#page-25-0)).
- **2.** Zainstaluj system operacyjny za pomocą nośnika znajdującego się w pudełku z systemem Red Hat Linux.
- **3.** Jeśli posiadasz napęd flash USB lub dysk optyczny ze sterownikami dla instalowanej wersji systemu operacyjnego Red Hat, wpisz polecenie  $\lim x \, d\lambda$ , gdy pojawi się początkowy ekran powitalny instalacji, a następnie naciśnij klawisz **Enter**.
- **4.** Po wyświetleniu zapytania, czy użytkownik posiada dysk ze sterownikami, wybierz odpowiedź **Yes** (Tak). Umieść napęd flash USB lub dysk optyczny ze sterownikami Red Hat w napędzie i wybierz odpowiedni napęd drive:hd[abcd]. Kontynuuj normalną instalację.
- **5.** Po pomyślnym zainstalowaniu systemu operacyjnego uruchom ponownie komputer.
	- System RHEL 6 lub RHEL 7: Włóż napęd flash USB lub dysk optyczny ze sterownikami HP. Oprogramowanie do instalowania sterowników uruchomi się automatycznie. Postępuj zgodnie z instrukcjami wyświetlanymi na ekranie, aby zainstalować zawartość dysku.

# **Konfiguracja systemu SUSE Linux Enterprise Desktop (SLED)**

Różne wersje systemu SLED są certyfikowane i obsługiwane przez firmę SUSE na komputerach HP. Więcej informacji można znaleźć na stronie wyszukiwania biuletynu certyfikacji SUSE pod adresem <https://www.suse.com/yessearch/Search.jsp>.

## <span id="page-27-0"></span>**Instalacja systemu SLED przy użyciu dysku ze sterownikami HP**

- **1.** Jeśli do komputera nie dołączono dysku ze sterownikami HP, należy taki dysk utworzyć (patrz [Dyski ze](#page-25-0)  [sterownikami HP dla systemu Linux na stronie 18\)](#page-25-0).
- **2.** Zainstaluj system operacyjny za pomocą zestawu dysków zawartych w pakiecie SUSE.
- **3.** Po pomyślnym zainstalowaniu systemu operacyjnego uruchom ponownie komputer.
- **4.** Włóż dysk ze sterownikami HP. Oprogramowanie instalacji sterowników uruchomi się automatycznie. Postępuj zgodnie z instrukcjami wyświetlanymi na ekranie, aby zainstalować zawartość dysku.

# **Konfiguracja systemu Ubuntu**

Różne wersje systemu Ubuntu są certyfikowane i obsługiwane przez firmę Canonical na komputerach HP. Więcej informacji można znaleźć na stronie wyszukiwania sprzętu certyfikowanego dla Ubuntu Desktop pod adresem http://www.ubuntu.com/certification/desktop, na której można wyszukać swój komputer. System Ubuntu jest dostępny bezpłatnie pod adresem<http://www.ubuntu.com>.

### **Przy użyciu dysku ze sterownikami HP**

W celu pobierania aktualizacji pakietu oprogramowania dla systemu Ubuntu nie jest wymagana rejestracja. Aktualizacje można uzyskać z różnych repozytoriów w Internecie, korzystając z różnych narzędzi wbudowanych w system operacyjny. Wymagane może być tylko skonfigurowanie połączenia internetowego i serwera proxy.

Dysk ze sterownikami Linuksa dostarczony przez firmę HP dla systemu Ubuntu wykorzystuje te same mechanizmy, aby spełnić zależności podczas instalacji. Dlatego również wymagany jest dostępu do Internetu oraz możliwość podniesienia uprawnień z bieżącej sesji użytkownika na uprawnienia administratora.

W niektórych przypadkach jedynym "ładunkiem" dostarczanym przez dysk ze sterownikami są przetestowane przez HP własnościowe sterowniki graficzne.

**1.** Zainstaluj system operacyjny z posiadanego nośnika instalacyjnego.

System Ubuntu jest dostępny bezpłatnie pod adresem <http://www.ubuntu.com>.

- **2.** Ponownie uruchom komputer.
- **3.** Włóż dysk ze sterownikami HP. Oprogramowanie instalacji sterowników uruchomi się automatycznie.
- **4.** Gdy pojawi się monit dotyczący hasła administratora, wpisz hasło do pola.
- **5.** Postępuj zgodnie z wyświetlanymi instrukcjami, aby zainstalować sterowniki odpowiednie do konfiguracji sprzętowej.

## **Własnościowe sterowniki kart grDƬcznych**

Większość komputerów HP można zamawiać z kartami graficznymi, które przeszły dokładna weryfikacie w firmie HP. Lista obsługiwanych kart graficznych dostępna jest w sekcji Linux Hardware Matrix for HP Workstations (Zestawienie konfiguracji sprzętowych dla stacji roboczych HP z systemem Linux), pod adresem [http://www.hp.com/support/linux\\_hardware\\_matrix](http://www.hp.com/support/linux_hardware_matrix).

**WWAGA:** Nie wszystkie karty graficzne są dostępne dla każdego komputera. Ograniczenia dotyczą z reguły kart pobierających dużo prądu i komputerów z zasilaczami o małej mocy.

Sterowniki kart graficznych innych firm są obsługiwane przez firmę HP. Lista dostawców kart graficznych jest dostępna w preinstalowanym systemie operacyjnym SLED 11 i Ubuntu oraz w pomocy technicznej HP. Przejdź na stronę www.hp.com/support i wprowadź nazwę produktu i numer seryjny lub wybierz opcję **Znajdź mój produkt**, a następnie postępuj zgodnie z instrukcjami wyświetlanymi na ekranie.

Zastrzeżone prawnie sterowniki nie stanowią standardowej części dystrybucji RHEL, SLED ani Ubuntu, ponieważ nie jest to oprogramowanie typu open-source. Wersje sterowników nowsze niż te, które dostępne są w witrynie pomocy technicznej HP są dostępne bezpośrednio u dostawców.

# <span id="page-29-0"></span>**6 Aktualizowanie komputera**

Firma HP nieustannie pracuje nad udoskonaleniem oferowanych komputerów. Aby posiadany komputer wykorzystywał najnowsze rozszerzenia, firma HP zaleca regularne instalowanie najnowszych wersji systemu BIOS, sterowników i aktualizacji oprogramowania.

# **Aktualizowanie komputera po pierwszym uruchomieniu**

Po pomyślnym pierwszym uruchomieniu komputera należy postępować zgodnie z poniższymi wskazówkami, aby zagwarantować, że używane wersje są najnowsze:

- Sprawdź, czy na stacji roboczej jest zainstalowana najnowsza wersja systemu BIOS. Zobacz rozdział Aktualizacja systemu BIOS na stronie 22.
- Sprawdź, czy dysponujesz najnowszymi sterownikami. Zobacz rozdział Aktualizowanie sterowników [urządzeń na stronie 23](#page-30-0).
- Zapoznaj się z dostępnymi zasobami firmy HP. Zobacz rozdział [Pomoc techniczna w trybie online](#page-33-0) [na stronie 26.](#page-33-0)
- Rozważ subskrypcję alertów związanych ze sterownikami, której można dokonać pod adresem [https://h41369.www4.hp.com/alerts-signup.php.](https://h41369.www4.hp.com/alerts-signup.php)

# **Aktualizacja systemu BIOS**

Aby zapewnić optymalną pracę komputera, sprawdź zainstalowaną wersję systemu BIOS i uaktualnij ją w razie potrzeby.

### **Określanie aktualnej wersji BIOS**

- **1.** Naciśnij klawisz Esc podczas rozruchu stacji roboczej.
- **2.** Naciśnij klawisz F10, aby przejść do narzędzia Computer Setup (F10).
- **3.** Wybierz opcję **Main** (Ekran główny), a następnie **System Information** (Informacje o systemie). Zanotuj wersję systemu BIOS komputera.
- **WAGA:** Procedury aktualizacji systemu BIOS oraz ustawień menu BIOS w narzędziu Computer Setup (F10) opisano w publikacji Maintenance and Service Guide dostępnej pod adresem http://www.hp.com/support. Wprowadź nazwę produktu lub numer seryjny albo wybierz opcję **Znajdź mój produkt**, a następnie postępuj zgodnie z instrukcjami wyświetlanymi na ekranie.

### **Aktualizacja systemu BIOS**

Aby znaleźć i pobrać najnowszą dostępną wersję systemu BIOS z najnowszymi ulepszeniami:

- **1.** Przejdź na stronę<http://www.hp.com/support>i wybierz swój produkt.
- **2.** Wybierz pozycję **Oprogramowanie i sterowniki** i postępuj zgodnie z instrukcjami, aby znaleźć najnowszą wersję systemu BIOS dostępną dla komputera.
- <span id="page-30-0"></span>**3.** Porównaj wersję systemu BIOS swojego komputera z wersjami systemu BIOS na stronie internetowej (patrz [Określanie aktualnej wersji BIOS na stronie 22\)](#page-29-0). Jeśli wersja systemu BIOS dostępnego w witrynie sieci Web jest identyczna z wersją BIOS stacji roboczej, nie są wymagane dalsze czynności.
- **4.** Jeśli wersja systemu BIOS na stronie internetowej jest nowsza od zainstalowanej, pobierz odpowiednią wersję dla swojego komputera. Postępuj zgodnie z instrukcjami w notach wydawniczych, aby przeprowadzić instalację.

# **Aktualizowanie sterowników urządzeń**

W razie instalacji urządzenia peryferyjnego (np. drukarki, adaptera monitora lub karty sieciowej) należy sprawdzić, czy na komputerze zainstalowano najnowsze wersje sterowników urządzeń. Jeśli urządzenie zostało zakupione za pośrednictwem firmy HP, należy odwiedzić witrynę sieci Web firmy HP w celu pobrania najnowszych wersji sterowników urządzenia. Sterowniki zostały przetestowane pod kątem zgodności między urządzeniem a komputerem HP.

Jeśli urządzenie nie zostało zakupione od firmy HP, firma zaleca sprawdzić w swojej witrynie, czy urządzenie i jego sterowniki zostały sprawdzone pod kątem zgodności z komputerem HP. Jeśli żadne sterowniki nie są dostępne, należy odwiedzić witrynę sieci Web producenta urządzenia w celu pobrania najnowszych wersji sterowników.

Aby zaktualizować sterowniki urządzenia:

- 1. Przejdź na stronę<http://www.hp.com/support> i wybierz swój produkt.
- **2.** Postępuj zgodnie z instrukcjami, aby znaleźć najnowsze wersje sterowników dostępne dla komputera.

W przypadku braku wymaganego sterownika odwiedź witrynę sieci Web producenta urządzenia peryferyjnego.

# <span id="page-31-0"></span>**7 Konserwacja, diagnostyka i rozwiązywanie drobnych problemów**

# **Wyłączanie komputera**

Aby poprawnie wyłączyć komputer, zamknij system operacyjny.

**OSTROŻNIE:** Firma HP nie zaleca wyłączania komputera przez przytrzymanie wciśniętego przycisku zasilania. Może to spowodować utratę danych użytkowników oraz uszkodzenie urządzeń pamięci masowej. Jeśli system przestał działać stabilnie i nie ma innej możliwości, po ponownym uruchomieniu komputera daj systemowi dostatecznie dużo na czasu na pełny powrót do działania. Może to potrwać kilka minut, zwłaszcza w przypadku urządzeń pamięci masowej o dużej pojemności i urządzeń SSD.

**▲** Kliknij ikonę **Start**, kliknij ikonę **Zasilanie**, a następnie wybierz opcję **Zamknij**.

# **W przypadku wystąpienia problemów**

Firma HP zaleca diagnozowanie i rozwiązywanie problemów w sposób sekwencyjny:

- Kontrola wzrokowa
- Migające diody lub kody dźwiękowe
- Podstawowe rozwiązywanie problemów, w tym użycie narzędzia HP PC Hardware Diagnostics
- Pomoc techniczna HP
- Przywracanie i odzyskiwanie systemu

Te strategie rozwiązywania problemów omówiono w poniższych sekcjach.

### **Więcej informacji**

Dodatkowe informacje na temat usuwania problemów można znaleźć w wyczerpującej instrukcji *Maintenance and Service Guide* (Instrukcja konserwacji i serwisowania) (tylko w języku angielskim) dostępnej pod adresem <http://www.hp.com/support>.

### **Kontrola wzrokowa**

Jeśli napotkasz problem z komputerem, monitorem lub oprogramowaniem, możesz skorzystać z zamieszczonej poniżej listy ogólnych sugestii, które są pomocne w wyodrębnieniu problemu i skupieniu się na nim przed podjęciem dalszych działań.

#### **Przy uruchamianiu systemu**

- Sprawdź, czy komputer jest podłączony do sprawnego gniazdka sieci elektrycznej.
- Przed uruchomieniem komputera wyjmij z niego wszelkie dyski optyczne oraz odłącz wszystkie napędy flash USB.
- Sprawdź, czy komputer jest włączony, a wskaźnik zasilania świeci.
- <span id="page-32-0"></span>Jeśli został zainstalowany system operacyjny inny niż fabrycznie zainstalowany, upewnij się, że jest obsługiwany przez posiadany komputer, odwiedzając witrynę<http://www.hp.com/go/quickspecs>.
- Sprawdź, czy panel wyświetlacza świeci.
- Jeśli używany jest opcjonalny monitor zewnętrzny:
	- Sprawdź, czy monitor jest podłączony do sprawnego gniazda sieci elektrycznej.
	- Sprawdź, czy monitor jest włączony, a zielona kontrolka monitora świeci.
	- Jeśli obraz na ekranie monitora jest ciemny, ustaw wyższy poziom jasności i kontrastu.

#### **Podczas pracy**

- Sygnały dźwiękowe i migające kontrolki informują o kodach błędu, które pomagają zdiagnozować problem. Więcej informacji dotyczących interpretowania tych kodów można znaleźć w sekcji Diagnostic LED and audible (beep) codes (Kontrolki diagnostyczne LED i kody (sygnały) dźwiękowe) w publikacji Maintenance and Service Guide (Instrukcja konserwacji i serwisowania) dotyczącej tego komputera.
- Naciśnij i przytrzymaj dowolny klawisz. Jeżeli system emituje sygnały dźwiękowe, oznacza to, że klawiatura działa prawidłowo.
- Sprawdź wszystkie kable pod kątem luźnych lub nieprawidłowych połączeń.
- Wznów komputer z trybu uśpienia, naciskając dowolny klawisz na klawiaturze lub przycisk zasilania. Jeżeli system jest w trybie wstrzymania, zamknij go, naciskając przycisk zasilania i przytrzymując go w tej pozycji przez co najmniej 4 sekundy. Następnie ponownie naciśnij przycisk zasilania, aby włączyć system.

Jeśli system nie wyłącza się, odłącz przewód zasilania, poczekaj kilka sekund, a następnie podłącz go ponownie. Jeśli system nie uruchomi się, naciśnij przycisk zasilania.

- Upewnij się, że zostały zainstalowane wszystkie wymagane sterowniki urządzeń. Na przykład, jeśli została podłączona drukarka, należy zainstalować sterownik drukarki.
- Jeśli pracujesz w sieci, podłącz komputer do sieci za pomocą innego kabla. Jeśli nadal nie można się połączyć, problemem może być wtyczka sieciowa.
- Jeśli niedawno został dodany nowy sprzęt, odłącz go i sprawdź, czy wówczas komputer działa prawidłowo.
- Jeśli niedawno zostało zainstalowane nowe oprogramowanie, odinstaluj je i sprawdź, czy wówczas komputer działa prawidłowo.
- Jeśli panel wyświetlacza komputera typu all-in-one jest wygaszony, otwórz komputer i upewnij się, że oba końce kabla między płytą główną a panelem wyświetlacza są podłączone. Jeśli używana jest karta graficzna, sprawdź, czy została ona poprawnie zainstalowana.
- Zaktualizuj system BIOS. Nowe wydanie systemu BIOS może obsługiwać nowe funkcje lub wyeliminować problem.
- W celu uzyskania bardziej szczegółowych informacji zapoznaj się z rozdziałem publikacji Maintenance and Service Guide (Instrukcja konserwacji i serwisowania) poświęconym rozwiązywaniu problemów. Publikację tę można znaleźć pod adresem sieci Web [http://www.hp.com/support.](http://www.hp.com/support)

#### **Naprawa wykonywana przez klienta**

W ramach programu Naprawa wykonywana przez klienta możesz zamówić część zamienną i zainstalować ją bez pomocy technicznej HP na miejscu. Wykonywanie napraw przez klienta może być wymagane dla niektórych podzespołów. Aby uzyskać więcej informacji, przejdź na stronę<http://www.hp.com/go/selfrepair>i wybierz swój produkt.

<span id="page-33-0"></span>**WWAGA:** Niektóre podzespoły nie mogą być naprawiane samodzielnie przez klienta i muszą być zwrócone do firmy HP do naprawy. Przed przystąpieniem do demontażu lub naprawy takich podzespołów należy skontaktować się telefonicznie z działem pomocy technicznej w celu uzyskania dalszych instrukcji.

### **Migające diody lub kody dźwiękowe: interpretowanie diod LED oraz sygnałów dźwiękowych podczas diagnostyki POST**

Jeśli miga dioda LED zasilania lub komputer emituje sygnały dźwiękowe, zapoznaj się z objaśnieniami oraz zalecanymi działaniami podanymi w *Podręczniku konserwacji i serwisowania* (tylko w języku angielskim).

### **Rozwiązywanie podstawowych problemów**

**OSTRZEŻENIE!** Gdy komputer jest podłączony do źródła prądu przemiennego, napięcie jest zawsze dostarczane do płyty systemowej. Ze względu na ryzyko porażenia prądem elektrycznym i poparzenia, przed dotknięciem elementów wewnętrznych komputera należy wyjąć wtyczkę kabla zasilającego z gniazda elektrycznego oraz odczekać, aż wewnętrzne elementy komputera ostygną.

W przypadku wystąpienia problemów z komputerem należy zastosować odpowiednie rozwiązania opisane we wcześniejszych punktach i przedstawione w skróconej formie poniżej, aby przed skontaktowaniem się ze wsparciem technicznym spróbować zidentyfikować rzeczywisty problem.

- Jeżeli ekran jest pusty, podłącz monitor do innego portu wideo w komputerze (jeżeli jest dostępny). Możesz też wymienić monitor na inny, który na pewno działa poprawnie.
- Jeśli pracujesz w sieci:
	- Użyj innego kabla sieciowego do podłączenia komputera do sieci.
	- Podłącz do sieci inny komputer przy użyciu innego kabla sieciowego.

Jeśli problem nie został rozwiązany, gniazdo sieciowe w komputerze lub ścienne gniazdo sieciowe mogą być wadliwe.

- Jeśli ostatnio dodano do komputera nowe urządzenie, usuń je.
- Jeśli ostatnio zainstalowano nowe oprogramowanie, odinstaluj je.
- Jeśli komputer włączy się, ale system operacyjny się nie uruchomi, uruchom narzędzie "przedrozruchowej" diagnostyki HP PC Hardware Diagnostics. Zobacz rozdział [Używanie programu HP](#page-36-0) [PC Hardware Diagnostics na stronie 29.](#page-36-0)

### **Pomoc techniczna HP**

#### **Pomoc techniczna w trybie online**

Zasoby w zakresie pomocy technicznej dostępne w trybie online obejmują narzędzia do rozwiązywania problemów oparte na sieci Web, bazy wiedzy technicznej, pliki sterowników i poprawek do pobrania, społeczności online oraz usługi powiadamiania o zmianach produktu.

Użytkownik ma również dostęp do następujących witryn sieci Web:

- <http://www.hp.com>-zawiera użyteczne informacje o produkcie.
- <http://www.hp.com/support>—dostęp do najnowszej dokumentacji online i pomocy technicznej na całym świecie.
- <http://support.hp.com>—informacje z zakresu wsparcia technicznego dla komputerów.
- <http://support.hp.com>—dostęp do oprogramowania i sterowników dla komputerów.

#### <span id="page-34-0"></span>**Obsługa klienta związana z naprawami komputerów**

- **1.** Przejdź na stronę<http://support.hp.com>.
- **2.** Wyszukaj swój produkt.
- **3.** Wybierz opcję **Rozwiązywanie problemów**.
- **4.** Wybierz problem, który zamierzasz rozwiązać.

#### **Porady, biuletyny i powiadomienia**

Aby odnaleźć porady, biuletyny i powiadomienia:

- **1.** Przejdź na stronę<http://support.hp.com>.
- **2.** Wybierz swój produkt.
- **3.** Wybierz opcję **Porady** lub **Biuletyny i powiadomienia**.
- **4.** Wybierz element do przeglądania.

#### **Powiadomienia o zmianie produktu**

Powiadomienia o zmianie produktu (PCN) są proaktywnymi powiadomieniami o zmianach produktów, przesyłanymi w ciągu 30–60 dni od momentu wprowadzenia zmiany w procesie produkcji. PCN zapewniają klientom powiadomienia o zmianach posiadanych produktów. Zmianą może być na przykład udostępnienie aktualizacji systemu BIOS, którą można będzie pobrać, zanim stanie się wymagana. Aby wyświetlić listę powiadomień PCN, przejdź na stronę **Biuletyny i powiadomienia** dla danego produktu.

#### **Kontakt telefoniczny z pomocą techniczną**

Zawsze może wystąpić problem wymagający pomocy technicznej. Przed kontaktem telefonicznym z działem pomocy technicznej:

- Komputer powinien być łatwo dostępny.
- Zapisz numer seryjny, numer produktu, nazwę i numer modelu komputera musisz mieć te informacje pod ręką. Można je znaleźć na etykietach. Tę informację można znaleźć na spodzie komputera, na tylnym panelu komputera lub pod pokrywą serwisową.
- Zanotuj wszystkie stosowne komunikaty o błędach.
- Zanotuj wszystkie dodane urządzenia opcjonalne.
- Zanotuj nazwę systemu operacyjnego.
- Zanotuj nazwy sprzętu i oprogramowania innych firm.
- Zwróć uwagę na wszelkie migające wskaźniki z przodu komputera (w przypadku komputerów w obudowie typu tower lub desktop) lub z boku komputera (w przypadku komputerów typu all-in-one).
- Zanotuj aplikacje używane w momencie wystąpienia problemu.

**WWAGA:** Podczas rozmowy telefonicznej z serwisantem lub pracownikiem wsparcia użytkownik może zostać poproszony o podanie numeru produktu (przykład: PS988AV). Jeśli komputer ma numer produktu, jest on zwykle umieszczony obok 10- lub 12-cyfrowego numeru seryjnego.

**WWAGA:** Etykiety z numerem seryjnym i numerem produktu znajdują się na panelu tylnym komputera.

Aby znaleźć numer telefonu do pomocy technicznej, przejdź na stronę <http://www.hp.com/support>, wybierz swój region, a następnie w obszarze **Obsługa klienta** wybierz opcję **Kontakt z pomocą techniczną**.

### <span id="page-35-0"></span>**Lokalizowanie informacji o gwarancji**

Informację gwarancyjną można znaleźć pod adresem [http://www.hp.com/support.](http://www.hp.com/support) Usługi HP Care Pack zapewniają wyższy poziom usług, co pozwala na wydłużenie i wzbogacenie standardowej gwarancji produktu.

**UWAGA:** W celu uzyskania informacji o sprzedaży i rozszerzeniach gwarancji (pakiety HP Care Pack) należy zadzwonić do lokalnego autoryzowanego serwisu lub dystrybutora.

# <span id="page-36-0"></span>**8 Używanie programu HP PC Hardware Diagnostics**

## **Korzystanie z narzędzia HP PC Hardware Diagnostics dla systemu Windows**

Narzędzie HP PC Hardware Diagnostics dla systemu Windows to narzędzie systemu Windows, które pozwala na przeprowadzenie testów diagnostycznych w celu określenia, czy sprzęt działa prawidłowo. Narzędzie działa w systemie operacyjnym Windows i diagnozuje awarie sprzętowe.

Jeśli narzędzie HP PC Hardware Diagnostics dla systemu Windows nie jest zainstalowane na komputerze, należy najpierw pobrać je i zainstalować. Aby pobrać narzędzie HP PC Hardware Diagnostics dla systemu Windows, patrz Pobieranie narzędzia HP PC Hardware Diagnostics dla systemu Windows na stronie 29.

Po zainstalowaniu narzędzia HP PC Hardware Diagnostics dla systemu Windows wykonaj następujące czynności, aby uzyskać do niego dostęp z poziomu narzędzia Pomoc i obsługa techniczna HP.

- **1.** Aby uzyskać dostęp do narzędzia HP PC Hardware Diagnostics dla systemu Windows z poziomu narzędzia Pomoc i obsługa techniczna HP:
	- **a.** Wybierz przycisk **Start**, a następnie wybierz opcję **Pomoc i obsługa techniczna HP**.
	- **b.** Kliknij prawym przyciskiem myszy **HP PC Hardware Diagnostics dla systemu Windows**, wybierz opcję **Więcej**, a następnie wybierz opcję **Uruchom jako administrator**.
- **2.** Po otwarciu narzędzia wybierz typ testu diagnostycznego, który chcesz uruchomić, a następnie postępuj zgodnie z instrukcjami wyświetlanymi na ekranie.
- **UWAGA:** Jeżeli chcesz przerwać test diagnostyczny, naciśnij w dowolnym momencie przycisk **Anuluj**.
- **3.** Gdy narzędzie HP PC Hardware Diagnostics dla systemu Windows wykrywa awarię, która wymaga wymiany sprzętu, generowany jest 24-cyfrowy kod identyfikacyjny awarii. Aby uzyskać pomoc w rozwiązaniu problemu, skontaktuj się z pomocą techniczną, a następnie podaj kod identyfikacyjny awarii.

### **Pobieranie narzędzia HP PC Hardware Diagnostics dla systemu Windows**

- Instrukcje dotyczące pobierania narzędzia HP PC Hardware Diagnostics dla systemu Windows są dostępne wyłącznie w języku angielskim.
- Należy użyć komputera z systemem Windows, aby pobrać narzędzie, ponieważ dostępne są wyłącznie pliki .exe.

#### <span id="page-37-0"></span>**Pobieranie najnowszej wersji narzędzia HP PC Hardware Diagnostics dla systemu Windows**

Aby pobrać narzędzie HP PC Hardware Diagnostics dla systemu Windows, wykonaj następujące czynności:

- **1.** Przejdź na stronę<http://www.hp.com/go/techcenter/pcdiags>. Zostanie wyświetlona strona główna narzędzia HP PC Diagnostics.
- **2.** Wybierz opcję **Pobierz** w obszarze narzędzia **HP PC Hardware Diagnostics**, a następnie wybierz lokalizację instalacji:

Aby uruchomić narzędzie na komputerze, pobierz je na komputer.

 $-\mathsf{lub}$  —

Aby uruchomić narzędzie z napędu flash USB, pobierz je na napęd flash USB.

**3.** Wybierz opcję **Uruchom**.

#### **Pobieranie narzędzia HP Hardware Diagnostics dla systemu Windows według nazwy lub numeru produktu (dotyczy wybranych produktów)**

**WWAGA:** W przypadku niektórych produktów może być konieczne pobranie oprogramowania na napęd flash USB, posługując się nazwą lub numerem produktu.

Aby pobrać narzędzie HP PC Hardware Diagnostics dla systemu Windows według nazwy lub numeru produktu (dotyczy wybranych produktów), wykonaj następujące czynności:

- **1.** Przejdź na stronę [http://www.hp.com/support.](http://www.hp.com/support)
- **2.** Wybierz opcję **Pobierz oprogramowanie i sterowniki**, a następnie wprowadź nazwę produktu lub jego numer.
- **3.** Wybierz opcję **Pobierz** w obszarze narzędzia **HP PC Hardware Diagnostics**, a następnie wybierz lokalizację instalacji:

Aby uruchomić narzędzie na komputerze, pobierz je na komputer.

 $-\text{lub}$  $-$ 

Aby uruchomić narzędzie z napędu flash USB, pobierz je na napęd flash USB.

**4.** Wybierz opcję **Uruchom**.

### **Instalowanie narzędzia HP PC Hardware Diagnostics dla systemu Windows**

**▲** Aby zainstalować narzędzie HP PC Hardware Diagnostics dla systemu Windows, przejdź do folderu na komputerze lub napędzie flash USB, w którym znajduje się pobrany plik .exe, kliknij dwukrotnie plik .exe, a następnie postępuj zgodnie z instrukcjami wyświetlanymi na ekranie.

## **Korzystanie z narzędzia HP PC Hardware Diagnostics UEFI**

Narzędzie HP PC Hardware Diagnostics UEFI (Unified Extensible Firmware Interface) umożliwia przeprowadzenie testów diagnostycznych w celu określenia, czy sprzęt działa prawidłowo. Narzędzie działa poza systemem operacyjnym, aby oddzielić awarie sprzętu od problemów, które mogą być spowodowane przez system operacyjny lub inne składniki oprogramowania.

Jeśli uruchomienie systemu Windows na komputerze nie powiedzie się, narzędzie HP PC Hardware Diagnostics UEFI umożliwi zdiagnozowanie problemów sprzętowych.

<span id="page-38-0"></span>Gdy narzędzie HP PC Hardware Diagnostics UEFI wykrywa awarię, która wymaga wymiany sprzętu, generowany jest 24-cyfrowy kod identyfikacyjny awarii. Aby uzyskać pomoc w rozwiązaniu problemu, skontaktuj się z pomocą techniczną i podaj kod identyfikacyjny awarii.

- $\mathbb{P}$  **UWAGA:** Aby rozpocząć diagnostykę na komputerze konwertowalnym, musi on być w trybie komputera przenośnego i należy użyć dołączanej klawiatury.
- **EX UWAGA:** Jeżeli chcesz przerwać test diagnostyczny, naciśnij klawisz esc.

## **Uruchamianie narzędzia HP PC Hardware Diagnostics UEFI (Diagnostyka sprzętu)**

Aby uruchomić narzędzie HP PC Hardware Diagnostics UEFI, wykonaj następujące czynności:

- **1.** Włącz lub uruchom ponownie komputer i szybko naciśnij klawisz esc.
- **2.** Naciśnij klawisz f2.

System BIOS wyszukuje narzędzia diagnostyczne w trzech miejscach, w następującej kolejności:

- **a.** Dołączony napęd flash USB
- **WAGA:** Aby pobrać narzędzie HP PC Hardware Diagnostics UEFI na napęd flash USB, zobacz Pobieranie narzędzia HP PC Hardware Diagnostics UEFI na napęd flash USB na stronie 31.
- **b.** Dysk twardy
- **c.** BIOS
- **3.** Po otwarciu narzędzia diagnostycznego wybierz typ testu diagnostycznego, który chcesz uruchomić, a następnie postępuj zgodnie z instrukcjami wyświetlanymi na ekranie.

### **Pobieranie narzędzia HP PC Hardware Diagnostics UEFI na napęd flash USB**

Pobranie narzędzia HP PC Hardware Diagnostics UEFI na napęd flash USB może być przydatne w następujących sytuacjach:

- Narzędzie HP PC Hardware Diagnostics UEFI nie znajduje się we wstępnie zainstalowanym obrazie.
- Narzędzie HP PC Hardware Diagnostics UEFI nie znajduje się na partycji HP Tool.
- Dysk twardy jest uszkodzony.

**WWAGA:** Instrukcje dotyczące pobierania narzędzia HP PC Hardware Diagnostics UEFI są dostępne wyłącznie w języku angielskim. Aby pobrać i utworzyć środowisko wsparcia HP UEFI, należy skorzystać z komputera z systemem Windows, ponieważ dostępne są wyłącznie pliki .exe.

#### **Pobieranie najnowszej wersji narzędzia HP PC Hardware Diagnostics (UEFI)**

Aby pobrać najnowsze narzędzie HP PC Hardware Diagnostics (UEFI) na napęd USB:

- **1.** Przejdź na stronę<http://www.hp.com/go/techcenter/pcdiags>. Zostanie wyświetlona strona główna narzędzia HP PC Diagnostics.
- **2.** Wybierz opcję **Pobierz HP Diagnostics UEFI**, a następnie kliknij przycisk **Uruchom**.

#### <span id="page-39-0"></span>**Pobieranie narzędzia HP PC Hardware Diagnostics (UEFI) według nazwy lub numeru produktu (dotyczy wybranych produktów)**

**EY UWAGA:** W przypadku niektórych produktów może być konieczne pobranie oprogramowania na napęd flash USB, posługując się nazwą lub numerem produktu.

Aby pobrać narzędzie HP PC Hardware Diagnostics (UEFI), posługując się nazwą lub numerem produktu (dotyczy wybranych produktów) na napęd flash USB:

- **1.** Przejdź na stronę [http://www.hp.com/support.](http://www.hp.com/support)
- **2.** Wprowadź nazwę lub numer produktu, wybierz swój komputer, a następnie wybierz system operacyjny.
- **3.** W sekcji **Diagnostyka** postępuj zgodnie z instrukcjami wyświetlanymi na ekranie, aby wybrać i pobrać żądaną wersję narzędzia Diagnostics UEFI.

## **Korzystanie z ustawień funkcji HP Remote PC Hardware Diagnostics UEFI (dotyczy wybranych produktów)**

HP Remote PC Hardware Diagnostics UEFI jest funkcją oprogramowania układowego (BIOS), w ramach której narzędzie HP PC Hardware Diagnostics UEFI jest pobierane na komputer. Przeprowadza ono diagnostykę komputera, a następnie może przesłać wyniki na wstępnie skonfigurowany serwer. Aby uzyskać więcej informacji na temat funkcji HP Remote PC Hardware Diagnostics UEFI, przejdź na stronę [http://www.hp.com/go/techcenter/pcdiags,](http://www.hp.com/go/techcenter/pcdiags) a następnie wybierz opcję **Uzyskaj więcej informacji** w obszarze **Remote Diagnostics**.

### **Pobieranie narzędzia HP Remote PC Hardware Diagnostics UEFI**

**WWAGA:** Narzędzie Remote HP PC Hardware Diagnostics UEFI jest także dostępne jako oprogramowanie Softpaq, które można pobrać z serwera.

#### **Pobieranie najnowszej wersji narzędzia HP Remote PC Hardware Diagnostics UEFI**

Aby pobrać najnowszą wersję narzędzia HP Remote PC Hardware Diagnostics UEFI, wykonaj następujące czynności:

- **1.** Przejdź na stronę<http://www.hp.com/go/techcenter/pcdiags>. Zostanie wyświetlona strona główna narzędzia HP PC Diagnostics.
- **2.** W obszarze **Remote Diagnostics** wybierz opcję **Remote Diagnostics**, a następnie wybierz opcję **Uruchom**.

#### **Pobieranie narzędzia Remote HP PC Hardware Diagnostics UEFI według nazwy lub numeru produktu**

**UWAGA:** W przypadku niektórych produktów może być konieczne pobranie oprogramowania przy użyciu nazwy lub numeru produktu.

Aby pobrać narzędzie Remote HP PC Hardware Diagnostics UEFI przy użyciu nazwy lub numeru produktu, wykonaj następujące czynności:

- **1.** Przejdź na stronę [http://www.hp.com/support.](http://www.hp.com/support)
- **2.** Wybierz opcję **Pobierz oprogramowanie i sterowniki**, wprowadź nazwę produktu lub jego numer, wybierz swój komputer, a następnie wybierz system operacyjny.
- **3.** W sekcji **Diagnostyka** postępuj zgodnie z instrukcjami wyświetlanymi na ekranie, aby wybrać i pobrać żądaną wersję narzędzia **Remote UEFI**.

### <span id="page-40-0"></span>**Dostosowywanie ustawień funkcji HP Remote PC Hardware Diagnostics UEFI**

Funkcję HP Remote PC Hardware Diagnostics w programie Computer Setup (Konfiguracja komputera) (w systemie BIOS) można dostosować do własnych potrzeb w następujący sposób:

- Ustalić harmonogram wykonywania diagnostyki nienadzorowanej. Można również uruchomić diagnostykę natychmiast, w trybie interaktywnym, wybierając opcję **Execute Remote HP PC Hardware Diagnostics** (Wykonaj zdalną diagnostykę narzędziem HP PC Hardware Diagnostics).
- Ustawić lokalizację do pobierania narzędzi diagnostycznych. Funkcja ta zapewnia dostęp do narzędzi z poziomu witryny HP lub wstępnie skonfigurowanego serwera. Do przeprowadzania diagnostyki zdalnej komputer nie wymaga tradycyjnego urządzenia pamięci masowej (takiego jak dysk twardy czy napęd flash USB).
- Ustawić lokalizację do przechowywania wyników testów. Można także określić nazwę użytkownika i hasło na potrzeby przesyłania danych.
- Wyświetlić informacje o stanie poprzednio uruchamianej diagnostyki.

Aby dostosować narzędzie HP Remote PC Hardware Diagnostics UEFI, wykonaj następujące czynności:

- **1.** Włącz lub uruchom ponownie komputer i po wyświetleniu logo HP naciśnij klawisz f10, aby uruchomić program Computer Setup.
- **2.** Wybierz opcję **Advanced** (Zaawansowane), a następnie opcję **Settings** (Ustawienia).
- **3.** Dokonaj wyboru ustawień.
- **4.** Wybierz opcję **Main** (Główne), a następnie opcję **Save Changes and Exit** (Zapisz zmiany i wyjdź), aby zapisać ustawienia.

Zmiany zaczną obowiązywać po ponownym uruchomieniu komputera.

# <span id="page-41-0"></span>**9 Normalna konserwacja**

# **Ogólne zasady bezpieczeństwa związane z czyszczeniem**

- Do czyszczenia komputera nie używać rozpuszczalników ani roztworów łatwopalnych.
- Nie zanurzać podzespołów w wodzie ani roztworze czyszczącym. Stosowane płyny należy nanosić na czystą szmatkę, następnie szmatką czyścić żądane podzespoły.
- Przed przystąpieniem do czyszczenia klawiatury, myszy lub otworów wentylacyjnych należy odłączyć komputer od zasilania.
- Przed przystąpieniem do czyszczenia klawiatury należy ją odłączyć od komputera.
- Do czyszczenia klawiatury należy zakładać okulary ochronne z osłonami bocznymi.

## **Czyszczenie obudowy**

- Przed przystąpieniem do czyszczenia komputera należy zapoznać się z ostrzeżeniami dotyczącymi bezpieczeństwa w Podręczniku konserwacji i serwisowania komputera.
- Lekkie zanieczyszczenia należy usuwać za pomocą czystej, niepozostawiającej kłaczków ściereczki lub wacika nawilżonych zwykłą wodą.
- Silniejsze zanieczyszczenia należy usuwać za pomocą wodnego roztworu łagodnego płynu do mycia naczyń. Dobrze spłukać, przecierając komputer ściereczką lub wacikiem zwilżonym czystą wodą.
- Uporczywe zanieczyszczenia można usunąć za pomocą alkoholu izopropylowego (izopropanolu). Nie ma potrzeby spłukiwania, ponieważ alkohol szybko odparuje nie pozostawiając śladów.
- Na zakończenie czyszczenia komputer należy wytrzeć czystą, niepozostawiającą kłaczków ściereczką.
- Od czasu do czasu należy oczyścić otwory wentylacyjne w obudowie komputera. Kłaczki i inne przedmioty obce mogą blokować przewody wentylacyjne i ograniczać przepływ powietrza.

## **Czyszczenie klawiatury**

**OSTROŻNIE:** Przed przystąpieniem do czyszczenia przestrzeni pod klawiszami należy założyć okulary ochronne z osłonami bocznymi.

- Jeśli klawiatura jest wyposażona w wyłącznik, należy go ustawić w położeniu wyłączonym.
- Przed przystąpieniem do czyszczenia komputera należy zapoznać się z ostrzeżeniami dotyczącymi bezpieczeństwa w Podręczniku konserwacji i serwisowania komputera.
- Zanieczyszczenia widoczne pod klawiszami lub pomiędzy nimi można usunąć za pomocą odkurzacza lub potrząsając klawiaturą.
- Zanieczyszczenia spod klawiszy można usunąć za pomocą sprężonego powietrza w pojemniku ciśnieniowym. Należy zachować ostrożność, zbyt duża ilość sprężonego powietrza może spowodować usunięcie środka smarnego spod dużych klawiszy.
- Do wyjmowania klawiszy należy używać specjalnego klucza, co pomoże zapobiec uszkodzeniu klawiszy. Narzędzie to jest dostępne w wielu sklepach komputerowych.

<span id="page-42-0"></span>**OSTROŻNIE:** Nie należy demontować dużych klawiszy (jak np. klawisz spacji). Nieprawidłowy demontaż/montaż tych klawiszy może sprawić, że klawiatura nie będzie działać prawidłowo.

- Oczyścić przestrzeń pod klawiszem za pomocą wacika, który został wcześniej zwilżony alkoholem izopropylowym i następnie wyciśnięty. Zachować ostrożność, aby nie wytrzeć środków smarnych niezbędnych do prawidłowego działania klawiatury. Odczekać, aż elementy wyschną przed ich ponownym zmontowaniem.
- Za pomocą pęsety usunąć włókna i inne zanieczyszczenia pozostałe w trudnodostępnych miejscach.

## **Czyszczenie monitora**

- Przed przystąpieniem do czyszczenia monitora należy zapoznać się z ostrzeżeniami dotyczącymi bezpieczeństwa w Podręczniku konserwacji i serwisowania komputera.
- Ekran monitora należy czyścić, przecierając go ręcznikiem do czyszczenia monitorów lub czystą ściereczką zwilżoną wodą.
- **OSTROŻNIE:** Nie stosować aerozoli ani rozpylaczy bezpośrednio na ekran płyn może ściekać do wnętrza obudowy, uszkadzając podzespoły.

Do czyszczenia monitora nie używać rozpuszczalników ani płynów łatwopalnych, grozi to uszkodzeniem ekranu lub obudowy.

# **Czyszczenie myszy**

- **1.** Przed przystąpieniem do czyszczenia myszy należy zapoznać się z ostrzeżeniami dotyczącymi bezpieczeństwa w Podręczniku konserwacji i serwisowania komputera.
- **2.** Jeśli mysz jest wyposażona w wyłącznik, należy go ustawić w położeniu wyłączonym.
- **3.** Korpus myszy przetrzeć wilgotną ściereczką.
- **4.** Wyczyścić następujące elementy, postępując zgodnie z instrukcjami:
	- Laser lub dioda LED za pomocą bawełnianego wacika zwilżonego roztworem czyszczącym usuń delikatnie kurz wokół lasera lub diody LED, a następnie wytrzyj ponownie czystym wacikiem. Nie przecierać bezpośrednio lasera ani diody LED wacikiem.
	- Kółko przewijania przedmuchaj sprężonym powietrzem z pojemnika ciśnieniowego szczelinę między kółkiem przewijania a przyciskami myszy. Nie należy kierować strumienia powietrza bezpośrednio w jeden punkt przez zbyt długi czas, grozi to powstaniem skroplin w tym miejscu.
	- Kulka wyjmij i wyczyść kulkę, usuń zanieczyszczenia z gniazda kulki, przetrzyj gniazdo suchą ściereczką i załóż kulkę z powrotem.

# <span id="page-43-0"></span>**10 Ułatwienia dostępu**

# **Ułatwienia dostępu**

Celem firmy HP jest promocja różnorodności, walka z wykluczeniem oraz wplecenie pracy i życia naszych pracowników w działalność firmy. Oto kilka przykładów wykorzystywania różnic do utworzenia środowiska przyjaznego dla wszystkich, którego celem jest udostępnianie ludziom na całym świecie potęgi technologii.

### **Znajdowanie potrzebnych narzędzi**

Technologia może wydobyć Twój potencjał. Technologie ułatwień dostępu usuwają bariery i dają niezależność — w domu, w pracy i w społeczeństwie. Technologie ułatwień dostępu pomagają zwiększyć, utrzymać i poprawić możliwości funkcjonalne technologii elektronicznych i IT. Aby uzyskać więcej informacji, patrz [Wyszukiwanie najlepszej technologii ułatwień dostępu na stronie 37](#page-44-0).

### **Nasze zaangażowanie**

Firma HP angażuje się w dostarczanie produktów i usług dostępnych dla osób niepełnosprawnych. Zaangażowanie służy naszym celom: zwiększeniu różnorodności oraz udostępnieniu wszystkim korzyści, jakie daje technologia.

Firma HP projektuje, wytwarza oraz sprzedaje produkty i usługi dostępne dla wszystkich, w tym również dla osób niepełnosprawnych, które mogą z nich korzystać niezależnie lub z pomocą urządzeń pomocniczych.

Aby to osiągnąć, nasze zasady ułatwień dostępu obejmują siedem głównych celów, będących dla naszej firmy drogowskazem przy wykonywaniu zadań. Oczekujemy, że wszyscy menedżerowie i pracownicy firmy HP będą popierać i wdrażać niniejsze cele, w zależności od zajmowanego stanowiska i zakresu obowiązków:

- Rozwój świadomości problemów związanych z dostępnością w ramach firmy oraz szkolenie pracowników zapoznające ich z projektowaniem, wytwarzaniem i sprzedażą produktów oraz usług dostępnych dla wszystkich.
- Przygotowanie zaleceń dotyczących dostępności produktów i usług oraz utrzymywanie zespołów odpowiedzialnych za ich wdrażanie, gdy jest to uzasadnione ze względów konkurencyjnych, technicznych i ekonomicznych.
- Zaangażowanie osób niepełnosprawnych w proces przygotowywania zaleceń dotyczących dostępności, a także w projektowanie i testowanie produktów oraz usług.
- Udokumentowanie funkcji ułatwień dostępu oraz zaprezentowanie ich szerokiej publiczności w przystępnej formie naszych produktów i usług.
- Nawiązanie kontaktu z czołowymi dostawcami technologii i rozwiązań związanych z ułatwieniami dostępu.
- Prowadzenie wewnętrznych i zewnętrznych badań oraz prac rozwijających technologie ułatwień dostępu, mające zastosowanie w naszych produktach i usługach.
- Pomoc i wkład w przygotowywanie standardów przemysłowych i zaleceń dotyczących dostępności.

### **International Association of Accessibility Professionals (IAAP)**

IAAP jest organizacją non-profit, mającą na celu promowanie rozwoju osób zajmujących się zawodowo ułatwieniami dostępu dzięki spotkaniom, kształceniu i certyfikacji. Jej celem jest pomoc specjalistom w

<span id="page-44-0"></span>rozwoju osobistym i zawodowym oraz umożliwienie organizacjom integracji ułatwień dostępu z ich produktami i infrastrukturą.

Firma HP jest członkiem-założycielem, gdyż naszym celem jest współpraca z innymi organizacjami w działaniach na rzecz rozwoju ułatwień dostępu. Nasze zaangażowanie służy realizacji celów firmy: projektowaniu, wytwarzaniu i sprzedaży produktów oraz usług, które mogą być efektywnie wykorzystywane przez osoby niepełnosprawne.

IAPP pomaga w rozwoju osób zajmujących się tą tematyką dzięki nawiązywaniu kontaktów przez pracowników, studentów i organizacje, co ułatwia wzajemne przekazywanie wiedzy. Jeśli chcesz dowiedzieć się więcej, przejdź na stronę <http://www.accessibilityassociation.org> i przyłącz się do naszej wspólnoty, zamów biuletyny informacyjne i dowiedz się więcej o możliwościach uzyskania członkostwa.

### **Wyszukiwanie najlepszej technologii ułatwień dostępu**

Każdy człowiek, w tym osoby niepełnosprawne lub w starszym wieku, powinien mieć możliwość komunikowania się, wyrażania swoich opinii i łączenia się ze światem przy użyciu technologii. Firma HP dąży do zwiększenia świadomości kwestii związanych z ułatwieniami dostępu zarówno wewnątrz firmy, jak i wśród naszych klientów oraz partnerów. Niezależnie od tego, czy są to łatwo czytelne duże czcionki, rozpoznawanie głosu niewymagające użycia rąk czy też inna technologia ułatwień dostępu w konkretnej sytuacji, szeroka paleta takich technologii sprawia, że produkty firmy HP są łatwiejsze w użyciu. Jak dokonać wyboru?

#### **Ocena własnych potrzeb**

Technologia może uwolnić Twój potencjał. Technologie ułatwień dostępu usuwają bariery i dają niezależność — w domu, w pracy i w społeczeństwie. Technologie ułatwień dostępu (AT) pomagają zwiększyć, utrzymać i poprawić możliwości funkcjonalne technologii elektronicznych i IT.

Użytkownik może wybierać spośród wielu produktów z ułatwieniami dostępu. Twoja ocena technologii ułatwień dostępu powinna umożliwić Ci ocenę wielu produktów, odpowiedzieć na pytania i ułatwić wybór najlepszego rozwiązania. Dowiesz się, że osoby zajmujące się zawodowo oceną technologii ułatwień dostępu pochodzą z rozmaitych środowisk. Są wśród nich certyfikowani fizjoterapeuci, specjaliści od terapii zajęciowej, zaburzeń mowy i znawcy wielu innych dziedzin. Inne osoby, nieposiadające certyfikatów ani licencji, również mogą dostarczyć przydatnych ocen. Będzie można zapytać o ich doświadczenie, wiedzę i opłaty, aby określić, czy spełniają Twoje wymagania.

#### **Dostępność produktów Ƭrmy HP**

Poniższe łącza zawierają informacje na temat funkcji i technologii ułatwień dostępu w różnych produktach firmy HP, jeśli ma to zastosowanie. Zasoby te pomogą w wyborze konkretnych funkcji technologii ułatwień dostępu oraz produktów najbardziej przydatnych w Twojej sytuacji.

- [HP Elite x3 opcje ułatwień dostępu \(Windows 10 Mobile\)](http://support.hp.com/us-en/document/c05227029)
- [Komputery HP opcje ułatwień dostępu systemu Windows 7](http://support.hp.com/us-en/document/c03543992)
- [Komputery HP opcje ułatwień dostępu systemu Windows 8](http://support.hp.com/us-en/document/c03672465)
- [Komputery HP opcje ułatwień dostępu systemu Windows 10](http://support.hp.com/us-en/document/c04763942)
- [Tablety HP Slate 7 włączanie funkcji ułatwień dostępu w tablecie HP \(Android 4.1/Jelly Bean\)](http://support.hp.com/us-en/document/c03678316)
- [Komputery HP SlateBook włączanie funkcji ułatwień dostępu \(Android 4.3, 4.2/Jelly Bean\)](http://support.hp.com/us-en/document/c03790408)
- [Komputery HP Chromebook włączanie funkcji ułatwień dostępu w komputerze HP Chromebook lub](http://support.hp.com/us-en/document/c03664517)  [Chromebox \(Chrome OS\)](http://support.hp.com/us-en/document/c03664517)
- [Sklep HP urządzenia peryferyjne dla produktów firmy HP](http://store.hp.com/us/en/ContentView?eSpotName=Accessories&storeId=10151&langId=-1&catalogId=10051)

<span id="page-45-0"></span>Dodatkowe informacje o funkcjach ułatwień dostępu w produktach firmy HP można znaleźć na stronie [Kontakt z pomocą techniczną na stronie 42.](#page-49-0)

Dodatkowe łącza do zewnętrznych partnerów i dostawców, którzy mogą udzielić dalszych informacji:

- [Informacje o ułatwieniach dostępu w produktach firmy Microsoft \(Windows 7, Windows 8, Windows 10,](http://www.microsoft.com/enable) [Microsoft Office\)](http://www.microsoft.com/enable)
- [Informacje o ułatwieniach dostępu w produktach firmy Google \(Android, Chrome, aplikacje Google\)](http://www.google.com/accessibility/products)
- [Technologie ułatwień dostępu posortowane według rodzaju niepełnosprawności](http://www8.hp.com/us/en/hp-information/accessibility-aging/at-product-impairment.html)
- [Technologie ułatwień dostępu posortowane według typu produktu](http://www8.hp.com/us/en/hp-information/accessibility-aging/at-product-type.html)
- [Dostawcy technologii ułatwień dostępu wraz z opisem produktów](http://www8.hp.com/us/en/hp-information/accessibility-aging/at-product-descriptions.html)
- **[Assistive Technology Industry Association \(ATIA\)](http://www.atia.org/)**

## **Standardy i ustawodawstwo**

### **Standardy**

Sekcja 508 standardu FAR (Federal Acquisition Regulation) została utworzona przez US Access Board w celu określenia dostępu do technologii informatycznych i komunikacyjnych dla osób z niepełnosprawnościami fizycznymi, sensorycznymi lub psychicznymi. Standardy opisują kryteria techniczne dla poszczególnych typów technologii, jak również wymagania dotyczące wydajności, skupiając się na funkcjonalności opisywanych produktów. Konkretne kryteria dotyczą aplikacji oraz systemów operacyjnych, informacji i aplikacji internetowych, komputerów, urządzeń telekomunikacyjnych, produktów wideo i multimedialnych oraz produktów zamkniętych stanowiących całość.

#### **Mandat 376 — EN 301 549**

Standard EN 301 549 został utworzony przez Unię Europejską na podstawie Mandatu 376 i dotyczy zestawu narzędziowego online do zamówień publicznych produktów informacyjno-komunikacyjnych. Standard umożliwia określenie wymagań dotyczących produktów i usług informacyjno-komunikacyjnych, wraz z opisem procedur testowych i metodologii oceny dla każdego wymagania dotyczącego ułatwień dostępu.

#### **Web Content Accessibility Guidelines (WCAG)**

Dokumenty zawarte w Web Content Accessibility Guidelines (WCAG), będące efektem działalności grupy iWeb Accessibility Initiative (WAI) powstałej w ramach W3C, służą pomocą projektantom i deweloperom tworzącym witryny bardziej odpowiadające potrzebom osób niepełnosprawnych lub podlegających ograniczeniom związanym z wiekiem. Dokumenty WCAG dotyczą ułatwień dostępu dla szerokiego zakresu zawartości (tekst, obrazy, audio i wideo) oraz aplikacji sieci Web. Dokumenty WEB podlegają precyzyjnym testom, są łatwe do zrozumienia i pozostawiają deweloperom miejsce na innowacje. Standard WCAG 2.0 został również zatwierdzony jako [ISO IEC 40500:2012.](http://www.iso.org/iso/iso_catalogue/catalogue_tc/catalogue_detail.htm?csnumber=58625/)

Standard WCAG zwraca szczególną uwagę na bariery dostępu do sieci Web napotykane przez osoby z niesprawnościami wzroku, słuchu, fizycznymi, psychicznymi i neurologicznymi oraz przez korzystające z sieci Web osoby starsze, które potrzebują ułatwień dostępu. Standard WCAG 2.0 zawiera charakterystyki dostępnej zawartości:

- **Dostrzegalność** (na przykład przedstawienie rozwiązań alternatywnych, tekst zamiast obrazów, podpisy zamiast audio, dostosowanie prezentacji lub kontrast kolorów)
- **Dostępność** (biorąc pod uwagę dostęp z klawiatury, kontrast kolorów, czas wprowadzania danych wejściowych, unikanie wywoływania ataków choroby oraz nawigację)
- <span id="page-46-0"></span>● **Zrozumiałość** (uwzględniając czytelność, przewidywalność i pomoc przy wprowadzaniu danych)
- **Niezawodność** (na przykład dzięki zapewnieniu zgodności z technologiami ułatwień dostępu)

### **Ustawodawstwo i przepisy**

Dostępność technologii informacyjnych i informacji jest coraz istotniejszym zagadnieniem dla ustawodawstwa. W tej części przedstawiono łącza do informacji o kluczowych aktach prawnych, uregulowaniach i standardach.

- **[Polska](http://www8.hp.com/us/en/hp-information/accessibility-aging/legislation-regulation.html#united-states)**
- **[Kanada](http://www8.hp.com/us/en/hp-information/accessibility-aging/legislation-regulation.html#canada)**
- **[Europa](http://www8.hp.com/us/en/hp-information/accessibility-aging/legislation-regulation.html#europe)**
- [Wielka Brytania](http://www8.hp.com/us/en/hp-information/accessibility-aging/legislation-regulation.html#united-kingdom)
- [Australia](http://www8.hp.com/us/en/hp-information/accessibility-aging/legislation-regulation.html#australia)
- [Cały świat](http://www8.hp.com/us/en/hp-information/accessibility-aging/legislation-regulation.html#worldwide)

#### **Polska**

Sekcja 508 Rehabilitation Act głosi, że agencje rządowe są zobowiązane do identyfikacji standardów dotyczących zaopatrzenia w produkty informacyjno-komunikacyjne, przeprowadzania badań rynkowych mających na celu określenie dostępności produktów i usług oraz udokumentowania ich wyników. W spełnieniu wymogów Sekcji 508 mogą być pomocne następujące zasoby:

- [www.section508.gov](https://www.section508.gov/)
- [Kupuj produkty z ułatwieniami dostępu](https://buyaccessible.gov)

Obecnie U.S. Access Board aktualizuje standardy wchodzące w skład Sekcji 508. Celem jest uwzględnienie nowych technologii i innych obszarów wymagających zmian standardów. Więcej informacji można znaleźć w części [Aktualizacja sekcji 508.](http://www.access-board.gov/guidelines-and-standards/communications-and-it/about-the-ict-refresh)

Sekcja 255, będąca częścią Telecommunications Act, zawiera wymagania dotyczące dostępności produktów i usług telekomunikacyjnych dla osób niepełnosprawnych. Przepisy FCC obejmują cały sprzęt oraz oprogramowanie sieci telefonicznych oraz sprzęt telekomunikacyjny używany w domu lub w biurze. Do takich urządzeń należą telefony biurkowe, telefony bezprzewodowe, faksy, automatyczne sekretarki i pagery. Przepisy FCC obejmują również podstawowe i specjalne usługi telekomunikacyjne, w tym zwykłe połączenia telefoniczne, oczekiwanie na połączenie, szybkie wybieranie, przekazywanie połączeń, komputerowe książki telefoniczne, monitorowanie połączeń, identyfikację rozmówcy, śledzenie połączeń i powtórne wybieranie połączenia, jak również pocztę głosową i systemy informacji głosowej, które oferują osobom dzwoniącym menu wyboru. Aby uzyskać więcej informacji, przejdź do części [Informacje o dokumencie FCC Sekcja 255](http://www.fcc.gov/guides/telecommunications-access-people-disabilities).

#### **21st Century Communications and Video Accessibility Act (CVAA)**

Dokument CVAA uzupełnia federalne prawo telekomunikacyjne, zwiększając dostęp osób niepełnosprawnych do współczesnych środków łączności. Aktualizuje on przepisy z lat 80. i 90. dotyczące ułatwień dostępu, uwzględniając łączność cyfrową, szerokopasmową i mobilną. Przepisy te zostały wprowadzone przez komisję FCC i stanowią część 14 i 79 dokumentu 47 CFR.

[Podręcznik FCC dotyczący CVAA](https://www.fcc.gov/consumers/guides/21st-century-communications-and-video-accessibility-act-cvaa)

Inne inicjatywy legislacyjne w Stanach Zjednoczonych

● [Americans with Disabilities Act \(ADA\), Telecommunications Act, Rehabilitation Act i inne](http://www.ada.gov/cguide.htm)

#### <span id="page-47-0"></span>**Kanada**

Akt prawny Accessibility for Ontarians with Disabilities Act dotyczy tworzenia i wprowadzania standardów ułatwień dostępu w celu udostępnienia niepełnosprawnym mieszkańcom Ontario dóbr, usług i udogodnień. Wymaga on udziału osób niepełnosprawnych w tworzeniu standardów dotyczących ułatwień dostępu. Pierwszym standardem zawartym w AODA jest standard usług świadczonych klientom; trwa opracowywanie dalszych standardów dotyczących transportu, zatrudnienia i komunikacji. Standard AODA dotyczy rządu Ontario, Zgromadzenia Ustawodawczego, wszystkich organizacji sektora publicznego oraz każdej osoby lub organizacji dostarczającej dobra, usługi lub udogodnienia członkom społeczności lub innym podmiotom posiadającym co najmniej jednego pracownika na obszarze Ontario; środki ułatwień dostępu muszą zostać wdrożone do 1 stycznia 2025 roku. Aby uzyskać więcej informacji, przejdź do [Accessibility for Ontarians with](http://www8.hp.com/ca/en/hp-information/accessibility-aging/canadaaoda.html)  [Disability Act \(AODA\).](http://www8.hp.com/ca/en/hp-information/accessibility-aging/canadaaoda.html)

#### **Europa**

Został opublikowany mandat Unii Europejskiej 376 ETSI Technical Report ETSI DTR 102 612: "Human Factors (HF); European accessibility requirements for public procurement of products and services in the ICT domain (European Commission Mandate M 376, Phase 1)"

Informacje podstawowe: trzy europejskie organizacje standaryzacyjne utworzyły dwa działające równolegle zespoły projektowe, których celem jest opracowanie zadań opisanych w dokumencie "Mandate 376 to CEN, CENELEC and ETSI, in Support of Accessibility Requirements for Public Procurement of Products and Services in the ICT Domain".

Grupa ETSI TC Human Factors Specialist Task Force 333 opracowała dokument ETSI DTR 102 612. Dalsze informacje na temat prac STF333 (np. zakres kompetencji, szczegółowy opis zadań, harmonogram prac, poprzednie projekty, lista otrzymanych komentarzy oraz sposób komunikacji z zespołem) można znaleźć na stronie [Special Task Force 333.](https://portal.etsi.org/home.aspx)

Prace nad oceną odpowiednich schematów testowania i zgodności zostały przeprowadzone w ramach równoległego projektu, opisanego w CEN BT/WG185/PT. Więcej informacji można znaleźć w witrynie zespołu projektowego CEN. Prace nad tymi dwoma projektami są ściśle koordynowane.

- [Zespół projektowy CEN](http://www.econformance.eu)
- [European Commission mandate for e-accessibility \(PDF 46 KB\)](http://www8.hp.com/us/en/pdf/legislation_eu_mandate_tcm_245_1213903.pdf)
- [Komisja nie zajmuje się szczegółowo kwestiami e-dostępności](https://www.euractiv.com/)

#### **Wielka Brytania**

Przyjęty w 1995 roku Disability Discrimination Act (DDA) ma na celu zapewnienie osobom niewidomym i niepełnosprawnym dostępu do witryn internetowych w Wielkiej Brytanii.

[Zasady dotyczące W3C w Wielkiej Brytanii](http://www.w3.org/WAI/Policy/#UK/)

#### **Australia**

Rząd Australii ogłosił plan wdrożenia [Web Content Accessibility Guidelines 2.0](http://www.w3.org/TR/WCAG20/).

Wszystkie witryny rządu australijskiego mają być zgodne na poziomie Level A do roku 2012, a na poziomie Double A do roku 2015. Nowy standard zastępuje WCAG 1.0, który został wprowadzony jako wymaganie dla agencji rządowych w roku 2000.

#### **Cały świat**

- [JTC1 Special Working Group on Accessibility \(SWG-A\)](http://www.jtc1access.org/)
- **[G3ict: The Global Initiative for Inclusive ICT](http://g3ict.com/)**
- <span id="page-48-0"></span>[Włoskie ustawodawstwo dotyczące ułatwień dostępu](http://www.pubbliaccesso.gov.it/english/index.htm)
- [W3C Web Accessibility Initiative \(WAI\)](http://www.w3.org/WAI/Policy/)

# **Przydatne zasoby i łącza dotyczące ułatwień dostępu**

Następujące organizacje mogą stanowić dobre źródło zasobów o ograniczeniach związanych z niepełnosprawnością i podeszłym wiekiem.

**WWAGA:** Nie jest to wyczerpująca lista. Poniższe organizacje podano wyłącznie w celach informacyjnych. Firma HP nie ponosi żadnej odpowiedzialności za informacje lub kontakty, na które można natrafić w Internecie. Obecność na tej liście nie oznacza udzielenia poparcia przez firmę HP.

### **Organizacje**

- American Association of People with Disabilities (AAPD)
- The Association of Assistive Technology Act Programs (ATAP)
- Hearing Loss Association of America (HLAA)
- Information Technology Technical Assistance and Training Center (ITTATC)
- **Lighthouse International**
- **National Association of the Deaf**
- **National Federation of the Blind**
- Rehabilitation Engineering & Assistive Technology Society of North America (RESNA)
- Telecommunications for the Deaf and Hard of Hearing, Inc. (TDI)
- W3C Web Accessibility Initiative (WAI)

### **Instytucje edukacyjne**

- California State University, Northridge, Center on Disabilities (CSUN)
- University of Wisconsin Madison, Trace Center
- University of Minnesota computer accommodations program

### **Inne zasoby dotyczące niepełnosprawności**

- ADA (Americans with Disabilities Act) Technical Assistance Program
- **Business & Disability network**
- **EnableMart**
- **European Disability Forum**
- **Job Accommodation Network**
- Microsoft Enable
- U.S. Department of Justice A Guide to disability rights Laws

## <span id="page-49-0"></span>**Łącza Ƭrmy HP**

[Nasz formularz kontaktowy](https://h41268.www4.hp.com/live/index.aspx?qid=11387)

[Przewodnik po bezpieczeństwie i komforcie pracy firmy HP](http://www8.hp.com/us/en/hp-information/ergo/index.html)

[Sprzedaż dla sektora publicznego w firmie HP](https://government.hp.com/)

# **Kontakt z pomocą techniczną**

**WWAGA:** Pomoc techniczna jest dostępna tylko w języku angielskim.

- Klienci niesłyszący lub słabosłyszący mogą zgłosić się z pytaniami o pomoc techniczną lub ułatwienia dostępu w produktach firmy HP:
	- Użyj urządzenia TRS/VRS/WebCapTel, aby skontaktować się z działem pod numerem (877) 656-7058 od poniedziałku do piątku, od godziny 06:00 do 21:00 czasu górskiego.
- Klienci z innymi niesprawnościami lub ograniczeniami związanymi z podeszłym wiekiem mogą zgłaszać swoje pytania dotyczące pomocy technicznej lub ułatwień dostępu w produktach firmy HP, używając następujących opcji:
	- Zadzwoń pod numer (888) 259-5707 od poniedziałku do piątku, od godziny 06:00 do 21:00 czasu górskiego.
	- Uzupełnij [formularz kontaktowy przeznaczony dla osób niepełnosprawnych lub z ograniczeniami](https://h41268.www4.hp.com/live/index.aspx?qid=11387) [związanymi z podeszłym wiekiem](https://h41268.www4.hp.com/live/index.aspx?qid=11387).

# <span id="page-50-0"></span>**Indeks**

#### **A**

adresy URL Certyfikat Red Hat [19](#page-26-0) dane kontaktowe HP US [26](#page-33-0) Linux Hardware Matrix dla komputerów HP [18](#page-25-0) Naprawa wykonywana przez klienta HP [25](#page-32-0) Pobieranie sterowników i oprogramowania [18](#page-25-0) Strona wyszukiwania biuletynu certyfikacji SUSE [19](#page-26-0) Ubuntu [20](#page-27-0) aktualizacje [3](#page-10-0) aktualizowanie komputera [22](#page-29-0)

### **D**

diagnostyka [2](#page-9-0) dokumentacja [2](#page-9-0) Dysk ze sterownikami HP Konfiguracja systemu RHEL [19](#page-26-0) Konfiguracja systemu SLED [20](#page-27-0) Konfiguracja systemu Ubuntu [20](#page-27-0)

### **E**

elementy komputer typu desktop elementy z przodu [4](#page-11-0) komputer typu wieża - elementy z przodu [6](#page-13-0) komputer typu wieża - elementy z tyłu [7](#page-14-0) komputer typy desktop elementy z tyłu [5](#page-12-0) pulpit [4](#page-11-0) tower [6](#page-13-0)

#### **F**

funkcje komputera [4](#page-11-0)

#### **I**

informacje o gwarancji [28](#page-35-0) International Association of Accessibility Professionals [36](#page-43-0)

#### **K**

karty graficzne, typy [12](#page-19-0) komputer, aktualizowanie [22](#page-29-0) konfiguracja Linux [18](#page-25-0) RHEL [19](#page-26-0) SLED [19](#page-26-0) Ubuntu [20](#page-27-0) konfiguracja komputera [8](#page-15-0) bezpieczeństwo [15](#page-22-0) podłączanie monitorów [10](#page-17-0) procedury konfiguracyjne [9](#page-16-0) konserwacja, normalna [34](#page-41-0)

### **L**

Linux Dyski ze sterownikami HP dla systemu Linux [18](#page-25-0) konfiguracja [18](#page-25-0) RHEL [19](#page-26-0) rozwiązania [18](#page-25-0) własnościowe sterowniki kart graficznych [20](#page-27-0)

### **Ł**

łącza Certyfikat Red Hat [19](#page-26-0) dane kontaktowe HP US [26](#page-33-0) Linux Hardware Matrix dla komputerów HP [18](#page-25-0) Naprawa wykonywana przez klienta HP [25](#page-32-0) Pobieranie sterowników i oprogramowania [18](#page-25-0) Strona wyszukiwania biuletynu certyfikacji SUSE [19](#page-26-0) Ubuntu [20](#page-27-0)

#### **M**

migające diody lub kody dźwiękowe [26](#page-33-0) monitory dostosowywanie monitora [14](#page-21-0) karty graficzne [12](#page-19-0)

konfiguracja monitora [14](#page-21-0) podłączanie [13](#page-20-0)

#### **N**

Naprawa wykonywana przez klienta [25](#page-32-0) Narzędzie HP PC Hardware Diagnostics dla systemu Windows instalowanie [30](#page-37-0) korzystanie [29](#page-36-0) pobieranie [29](#page-36-0) Narzędzie HP PC Hardware Diagnostics UEFI (Diagnostyka sprzętu) korzystanie [30](#page-37-0) pobieranie [31](#page-38-0) uruchamianie [31](#page-38-0) normalna konserwacja [34](#page-41-0) bezpieczeństwo podczas czyszczenia [34](#page-41-0) czyszczenie klawiatury [34](#page-41-0) czyszczenie monitora [35](#page-42-0) czyszczenie myszy [35](#page-42-0) czyszczenie obudowy [34](#page-41-0)

#### **O**

obsługa klienta, ułatwienia dostępu [42](#page-49-0)

#### **P**

pomoc techniczna [1,](#page-8-0) [26](#page-33-0), [27](#page-34-0) biuletyny [27](#page-34-0) online [26](#page-33-0) porady [27](#page-34-0) uwagi [27](#page-34-0) powiadomienia o zmianie produktu [27](#page-34-0) produkt informacje [1](#page-8-0) przywracanie [16](#page-23-0) przywracanie danych [16](#page-23-0) pulpit elementy [4](#page-11-0) elementy z przodu [4](#page-11-0) elementy z tyłu [5](#page-12-0)

#### **R**

Red Hat Linux, nośnik ze sterownikami, instalowanie RHEL [19](#page-26-0) RHEL Dysk ze sterownikami HP [19](#page-26-0) konfiguracja [19](#page-26-0) Linux [19](#page-26-0) Red Hat Linux, nośnik ze sterownikami [19](#page-26-0) rozwiązywanie problemów [24](#page-31-0) Naprawa wykonywana przez klienta [25](#page-32-0) podczas pracy [25](#page-32-0) przy uruchamianiu systemu [24](#page-31-0)

### **S**

SLED Dysk ze sterownikami HP [20](#page-27-0) konfiguracja [19](#page-26-0) specyfikacje, produkt [7](#page-14-0) standardy i ustawodawstwo, ułatwienia dostępu [38](#page-45-0) Standardy ułatwień dostępu w Sekcji 508 [38,](#page-45-0) [39](#page-46-0) systemy typu Linux-ready tworzenie dysku [18](#page-25-0) wersje systemu Linux [18](#page-25-0)

#### **T**

technologie ułatwień dostępu cel [36](#page-43-0) wyszukiwanie [37](#page-44-0) tower elementy [6](#page-13-0) elementy z przodu [6](#page-13-0) elementy z tyłu [7](#page-14-0) tworzenie kopii zapasowej [16](#page-23-0)

#### **U**

Ubuntu Dysk ze sterownikami HP [20](#page-27-0) konfiguracja [20](#page-27-0) ułatwienia dostępu [36](#page-43-0) ułatwienia dostępu wymagają oceny [37](#page-44-0) Ustawienia funkcji Remote HP PC Hardware Diagnostics UEFI dostosowanie [33](#page-40-0) korzystanie [32](#page-39-0)

#### **W**

wyłączanie komputera [24](#page-31-0)

#### **Z**

zapewnienie odpowiedniej wentylacji [8](#page-15-0) Zasady dotyczące ułatwień dostępu obowiązujące w firmie HP [36](#page-43-0) zasoby, ułatwienia dostępu [41](#page-48-0) zasoby HP [1](#page-8-0)